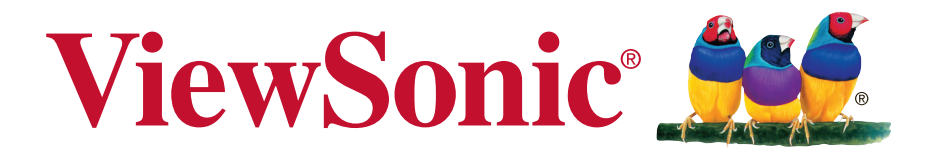

## **VG4312** 监示器 使用手册

机型 : VS16174

# 感谢您选择 **ViewSonic**

作为超过 25 年的世界领先显示解决方案提供商,ViewSonic 一直专注在技术 发展、创新和简单化方面超过世界的预期。在ViewSonic,我们相信我们的产 品能够对世界产生积极的影响,并且我们深信您选择的 ViewSonic 产品会很好 地为您服务。

再次感谢选择 ViewSonic!

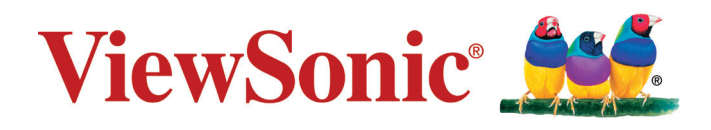

## 电磁相容信息

注意:此部分介绍了所有连接要求以及相关规定说明。相应应用的确定应参照铭牌标签和装置上的 相关标记。

### **FCC** 符合性声明

本设备符合 FCC 规则第 15 部分的规定。

其操作遵循下面两个条件: (1)本设备不会导致有害干扰; (2)本设备必须承受任何接收到的干 扰,包括可能导致异常操作的干扰。

注意: 依 FCC 规则的第十五章, 本设备经测试, 符合 B 级数码设备的限制标准。这些限制标准用于 确认电气设备不会对居室中安装的其它设备产生有害干扰。本设备会产生、使用和发射射频能量, 因此若没有依照指示安装及使用,可能会对无线电通讯产生有害的干扰。然而,这并不保证该设备 在特定安装过程中不会发生这种干扰。如果该设备对收音机或电视机产生有害的干扰(这可以通过 设备的开、关来判定),用户可以尝试以下的方法消除干扰:

- • 重新调整或放置接收天线。
- • 增加设备与无线接收设备之间的间距。
- • 将该设备连接到与无线设备不同的另一插座上。
- • 洽询销售商或具有无线电/电视经验的技术人员请求帮助。

警告:请注意,若未经符合性负责方的明确许可而进行任何变更或修改,可能会导致您失去操作本 设备的资格。

### 加拿大工业部声明

CDE4302 CAN ICES-3 (B)/NMB-3(B)

CDE4803/CDE5502 CAN ICES-3 (A)/NMB-3(A)

警告: 此为 A 级产品, 在生活环境中, 该产品可能会造成无线电干扰。 在这种情况下,可能需要用户对干扰采取切实可行的措施。

### 针对欧盟国家的 **CE** 符合性

此设备符合电磁兼容指令2004/108/EC和低电压指令2006/95/EC的要求。 F

### 以下信息仅适用于欧盟(EU)成员国:

右侧所示的符号符合《处理废弃电子产品(WEEE)指令2012/19/EU》之规定。

凡标有此符号的产品不得作为城市废品加以处理,而必须按照当地有关法律利用贵国或贵 地区的废品回收及收集系统而加以处理。

如果本设备中包含的电池、蓄电池和纽扣电池显示了化学符号Hg、Cd或Pb,表示电池含 有高于0.0005%汞、高于0.002%镉或高于0.004%铅的重金属成分。

## 电子电器产品有害物质限制使用标识要求

本产品有害物质的名称及含量标识如下表:

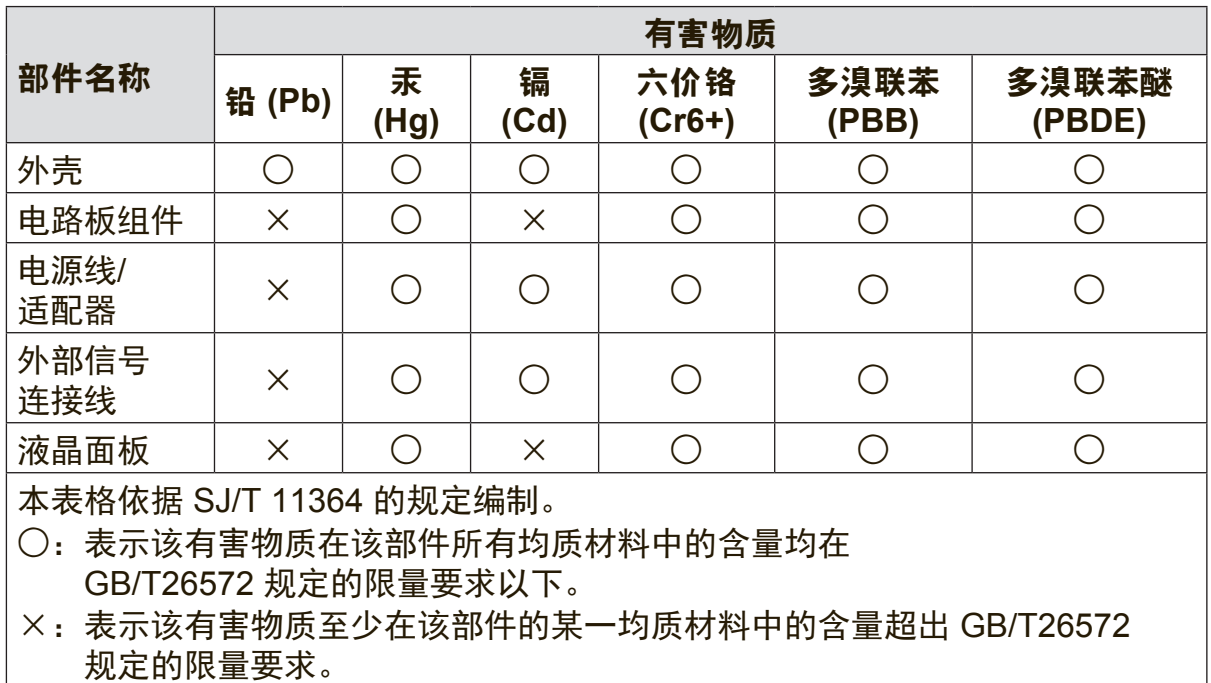

### 环保使用期限说明

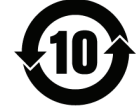

此电子电器产品在说明书所述的使用条件下使用本产品,含有的有害物质或元素不致 发生外泄,不致对环境造成污染或对人身、财产造成严重损害的期限为10年。

### 注意事项与警告

- 1. 在使用设备之前,仔细阅读这些指导说明。
- 2. 妥善保管这些指导说明。
- 3. 注意所有警告并遵照所有指示。
- 4. 使用显示器时,请保持离屏幕约 40-50 公分的距离。
- 5. 在移动时务必小心搬动显示器。
- 6. 切勿拆下后盖。显示器内有高压零件。如果您触碰这些零件,可能会受到严重伤害。
- 7. 请勿在靠近水的地方使用本设备。警告: 为减低火灾或电击的危险,请勿将此产品暴露在雨或潮湿 的环境中。
- 8. 避免将显示器直接暴露在阳光或其它热源中。调整显示器方向,使其偏离光照以减少眩光。
- 9. 仅用柔软的干布擦干净。如果还不干净,请参照"如何清洁显示器"中更进一步的提示。
- 10. 不要触摸屏幕。否则皮肤上带来的油脂很难清除。
- 11. 切勿摩擦显示器面板或者在面板上按压,否则可能对屏幕造成无法修复的损坏。
- 12. 切勿堵住任何的通风孔,按照厂商的提示进行安装。
- 13. 请勿在靠近, 如散热器、热记录器、火炉或其他任何能够产生热量的仪器 (如扩音器) 的地方安 装本设备。
- 14. 请将显示器放置在通风良好的地方。请勿将任何物品放在显示器上,否则会阻碍散热。
- 15. 请勿将任何重物放置到显示器、视频信号线或电源线上。
- 16. 如果出现冒烟、异常噪音或异味, 请立即关闭显示器并电话通知经销商或ViewSonic。继续使用 显示器是不安全的。
- 17. 请特别注意机器的接地状况。普通插头有两个金属脚,其中的一片比另外一片宽。接地型插头有 两片金属片用于导电,另外一个接地的专用引脚。机器接地良好,将为您提供安全保障。如果插 头不能插入电源插座,请找电工来替换旧的插座。
- 18. 保护电源线的插头、插座及其他与设备连接部位,免受行人践踏或物品挤压。务必将电源插座靠 近设备,这样方便使用。
- 19. 仅使用制造商所指定之装置/附件。
- 20. 只能使用由制造商指定或与本设备一起出售之推车、座架、三脚架、托架、或桌 子。在移动设备与推车的整体组合时,务必十分小心,避免在翻倒时受伤。

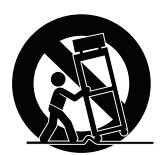

- 21. 长期不使用时,请将电源插头拔出。
- 22. 当机器受损,如电源线或者插头损坏、被液体溅到或物体落到机器上、机器被雨淋或者受潮、不 能正常工作或者掉到地上,需要请专业人员来进行检修。

# 目录

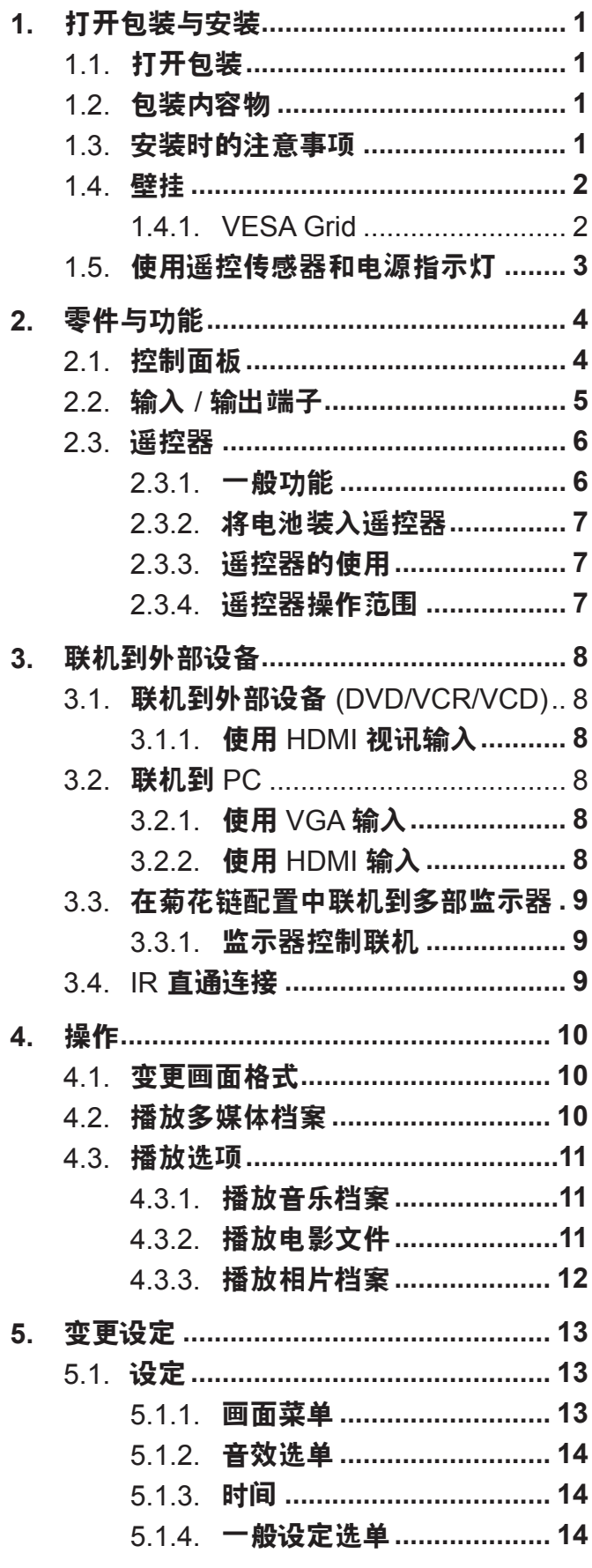

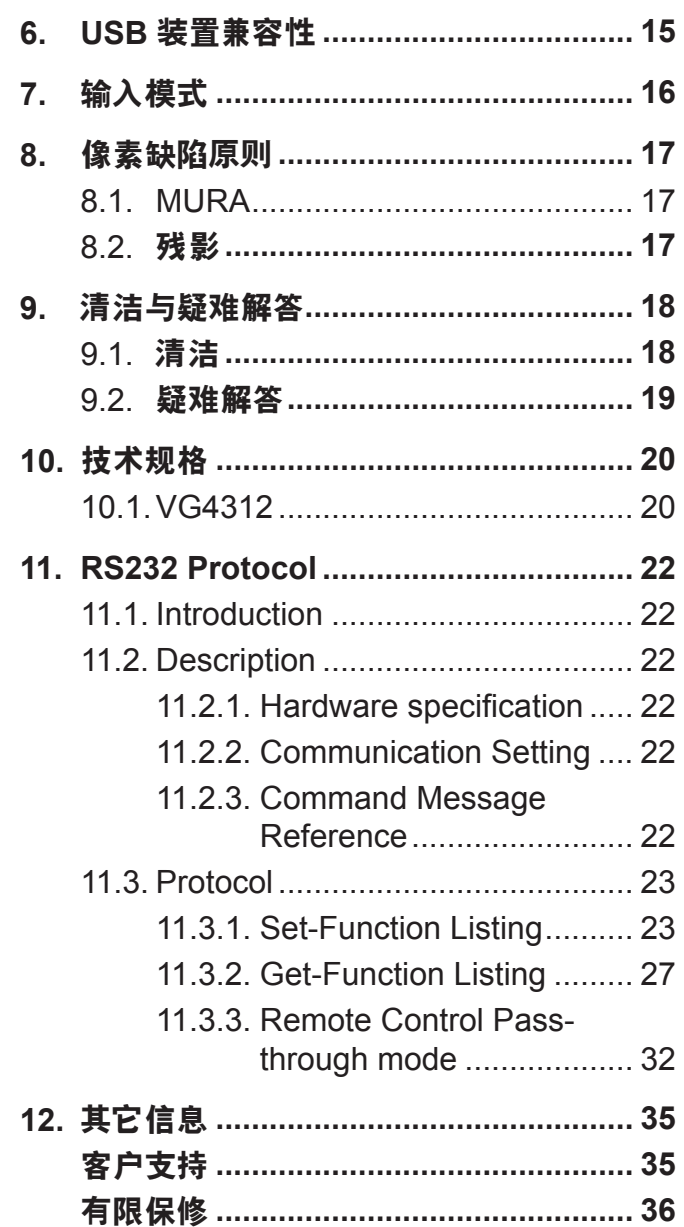

## 版权信息

版权所有 © ViewSonic Corporation, 2016。保留所有权利。

Macintosh 和 Power Macintosh 是 Apple Inc. 的注册商标。

Microsoft、Windows 和 Window 徽标是 Microsoft Corporation 和美国和其它国家的注册商标。

ViewSonic 和三鸟徽标是 ViewSonic Corporation 的注册商标。

VESA 是视频电子标准协会(VESA)的注册商标。DPMS、DisplayPort 和 DDC 是VESA 的商标。 ENERGY STAR® 是美国环境保护署 (EPA) 的注册商标。

ENERGY STAR® 的合作伙伴, ViewSonic Corporation 测定此产品符合 ENERGY STAR®关于能效 的规定。

免责声明: ViewSonic Corporation 将不对此文档中出现的技术、编辑错误或疏忽负责; 也不对因提 供本材料、或因产品的性能以及使用此产品造成的偶发或引发的损失负责。

鉴于产品的不断改进,ViewSonic Corporation 保留修改产品规格权利,恕不另行通知。此文件中的 内容可能在不通知客户的情形下进行更改。

未经 ViewSonic Corpoation 事先书面许可,不得为任何目的、以任何方式复制、翻版或者传播此文 件的任何部分。

## 产品注册

为了满足未来可能出现的产品需求、获得更多有用的产品信息,请在您所在地区的 ViewSonic 网站 在线注册您的产品。

注册您的产品,为满足未来客户服务需求作好充分准备。

请打印此用户指南并在"请您记录"部分写上序列号(查看显示器后部)。 欲了解更多信息,请参见本指南的"客户支持"部分。

### 请您记录

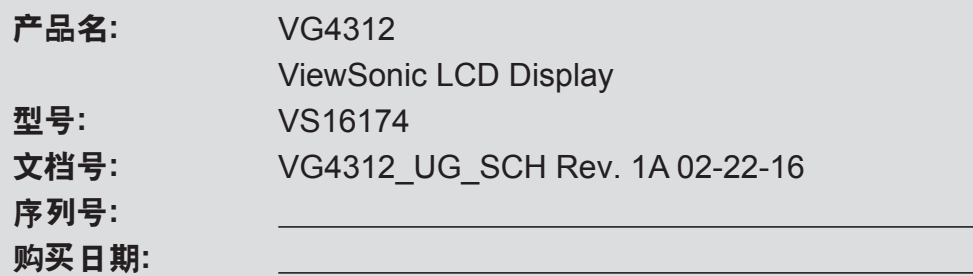

### 在产品达到使用寿命时,应正确废弃产品

ViewSonic 注重环境保护, 致力于绿色工作和生活。感谢您参与"更加智能和环保的计算"行动。如 需更多信息,请访问 ViewSonic 网站。

美国和加拿大:http://www.viewsonic.com/company/green/recycle-program/

欧洲: http://www.viewsoniceurope.com/uk/support/recycling-information/

台湾:http://recycle.epa.gov.tw/recycle/index2.aspx

### **1.** 打开包装与安装

### **1.1.** 打开包装

- • 本产品以纸箱包装,其中含有标准配件。
- • 其他选购配件另外包装。
- • 本显示器的尺寸与重量,建议由两人搬动。
- • 打开纸箱后,请确保内容物完好无缺。

### **1.2.** 包装内容物

请核对包装内是否有下列项目:

- • LCD 监示器
- • CD ROM 光盘
- • 遥控器及 AAA 电池
- • 电源线(1.8 公尺)
- VGA 讯号线 (1.8 公尺)
- • RS232 传输线 (1.8 公尺 )
- • 快速安装指南

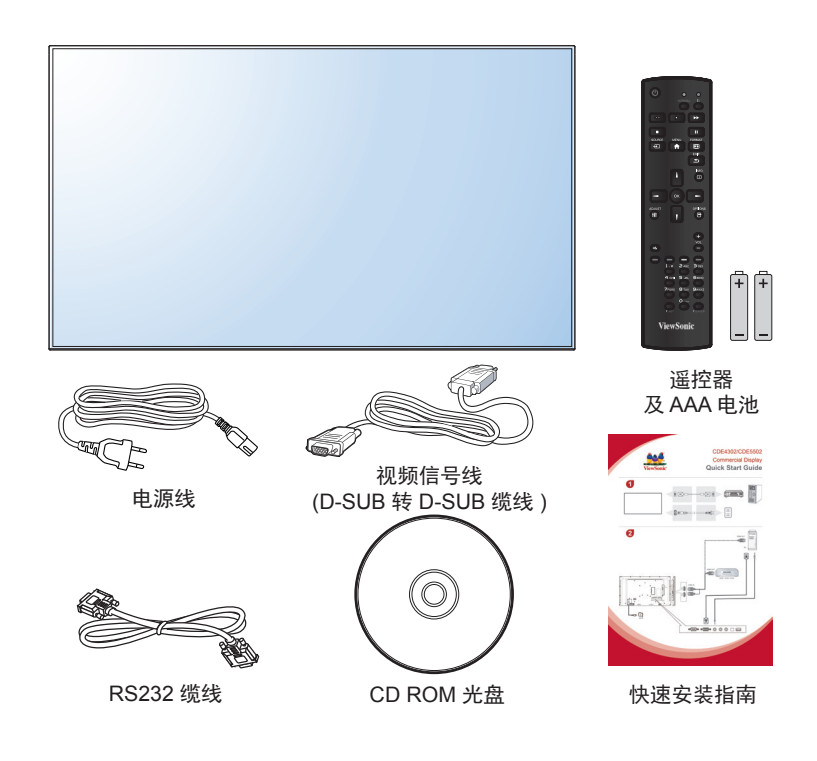

\* 随附的电源线依销售地区而有所不同。

注:

- • 请其他区域的用户,使用符合电源插座 AC 电压,并符合所在国家安全规范核可的电源线。
- • 您可保留包装纸箱以及包装材料,以便日后搬运监示器使用。

### **1.3.** 安装时的注意事项

- 由于本产品耗电量高,请务必使用本产品专属设计的插头。若需使用电源延长线,请咨询您的服务经销商。
- 产品应安装在平坦表面以免倾斜。产品背板与墙面应保持适当距离, 以便通风顺畅。避免将产品安装在厨 房、浴室或其他湿度高的 场所,以免缩短产品的电子零件寿命。
- • 产品可在海拔 3000 公尺以下的高度正常运作。若安装在海拔 3000 公尺以上,可能会发生一些故障情况。

### **1.4.** 壁挂

若要将监示器固定墙面上,您必须取得标准壁挂套件(市面皆有贩卖)。建议使用符合 TUV-GS 及/或北美 UL1678 标准的壁挂接口。

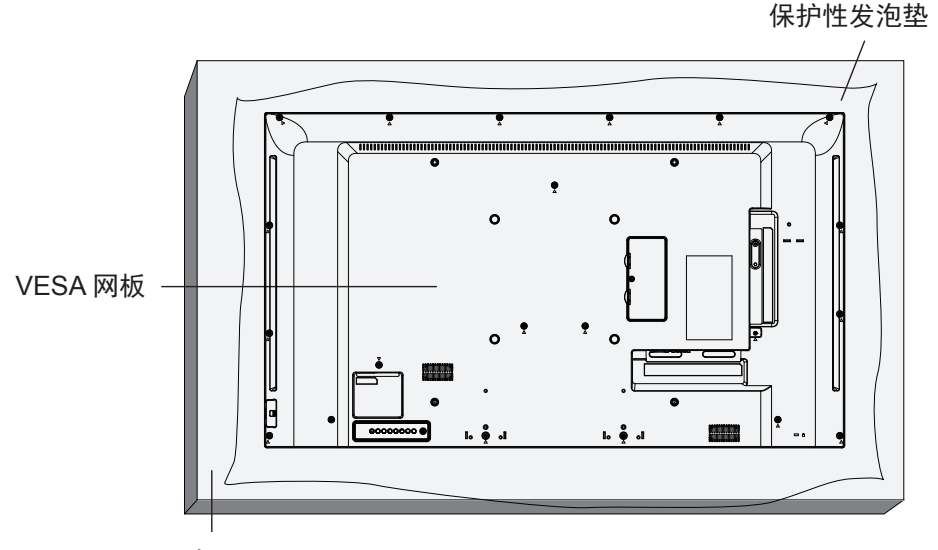

桌子

- 1. 将包装时包覆监示器的防护布铺在桌面上,将屏幕朝下摆放防护布上,以免刮伤屏幕表面。
- 2. 备妥全部所需的监示器固定配件(壁挂、悬吊、立座等)。
- 3. 依照固定套件随附的指示操作。若未依照固定程序正确操作,可能会使设备受损、或导致用户或安装人员 受伤。安装错误造成的损害, 并不在保固范围内。
- 4. 若为壁挂套件,使用 M6 固定螺丝 (长度比固定架的厚度长 10 mm) 并锁紧。
- 5. 装置不包含底座的重量。在测试期间, 此设备及其相关的安装方式依然安稳无虞。仅限搭配最小重量 / 负 载 UL 列名的壁挂架支撑使用。

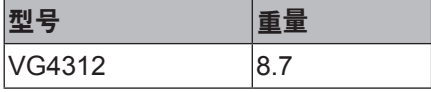

**1.4.1. VESA Grid**

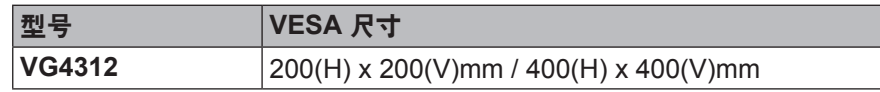

小心:

为了避免监示器掉落:

- • 若为壁挂或天花板悬挂,建议用市售金属支架安装监示器。如需详细安装说明,请参阅固定架随附的指南。
- 为了降低地震或其他天然灾害时,监示器掉落而导致受伤与损坏的可能性,请务必咨询固定架制造商,瞭 解适当的安装位置。

### 密闭空间的通风需求

为了让热气扩散,请与周围物品保持适当距离,如下图所示。

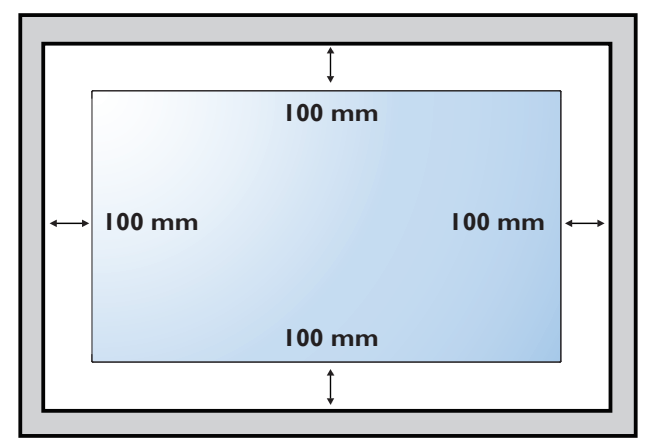

### **1.5.** 使用遥控传感器和电源指示灯

1. 若要享有更好的遥控效能, 请将透镜往下拉, 如此也可轻松查看电源状态灯号。

- 2. 如要将监示器当作视讯墙使用,安装前请先把透镜向上推。
- 3. 不论是拉 / 推透镜, 都请确认听到 哒声, 才算固定到位。

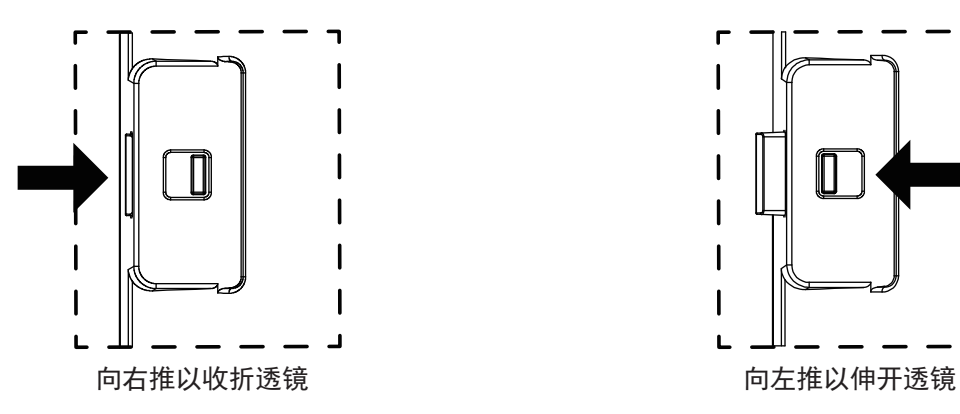

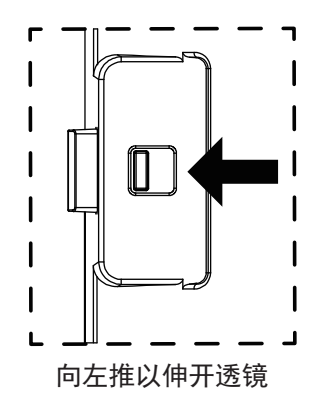

### **2.** 零件与功能

**2.1.** 控制面板

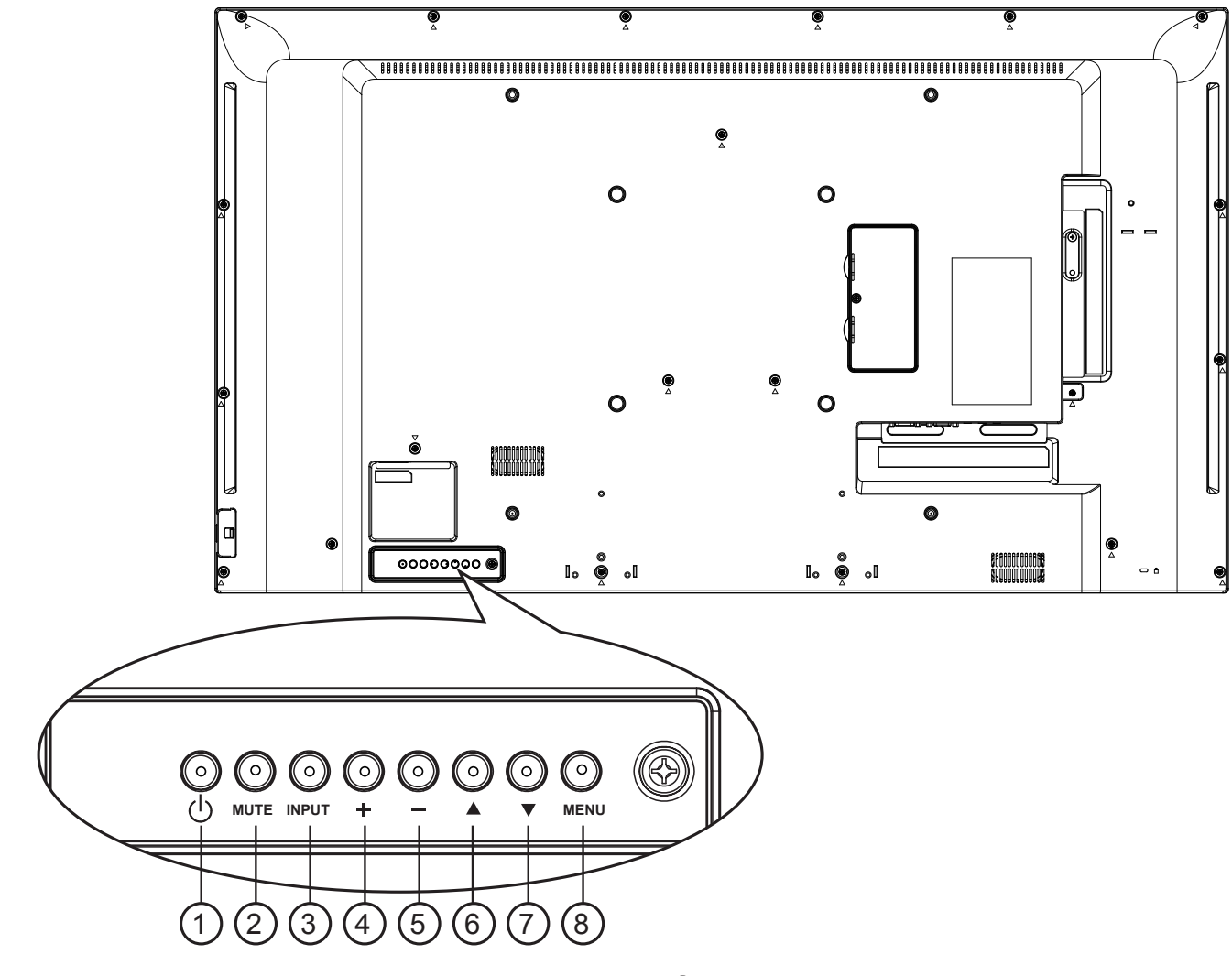

- <sup>1</sup> **[ ]** 按钮
- 使用此按钮启动监示器,或进入待机模式。
- <sup>2</sup> **[MUTE]** 按钮

启动/关闭静音功能。

<sup>3</sup> **[INPUT]** 按钮 选择输入来源。

• 在屏幕显示选单上,可做为 [**OK**] 按钮使用。

<sup>4</sup> **[ ]** 按钮

OSD 菜单启用时,此按钮会提高调整值;OSD 功 能表停用 时,此按钮会提升音量。

<sup>5</sup> **[ ]** 按钮

OSD 菜单启用时,此按钮会降低调整值;OSD 功 能表停用 时,此按钮会降低音量。

<sup>6</sup> **[ ]** 按钮

在 OSD 菜单启用时,将反白列向上移动,调整选 择的项目。

#### <sup>7</sup> **[ ]** 按钮

在 OSD 菜单启用时,将反白列向下移动,调整选择 的项目。

<sup>8</sup> **[MENU]** 按钮

在 OSD 菜单启用时,返回前一个选单;OSD 功能 表停用时, 则会启用 OSD 菜单。

### **2.2.** 输入 **/** 输出端子

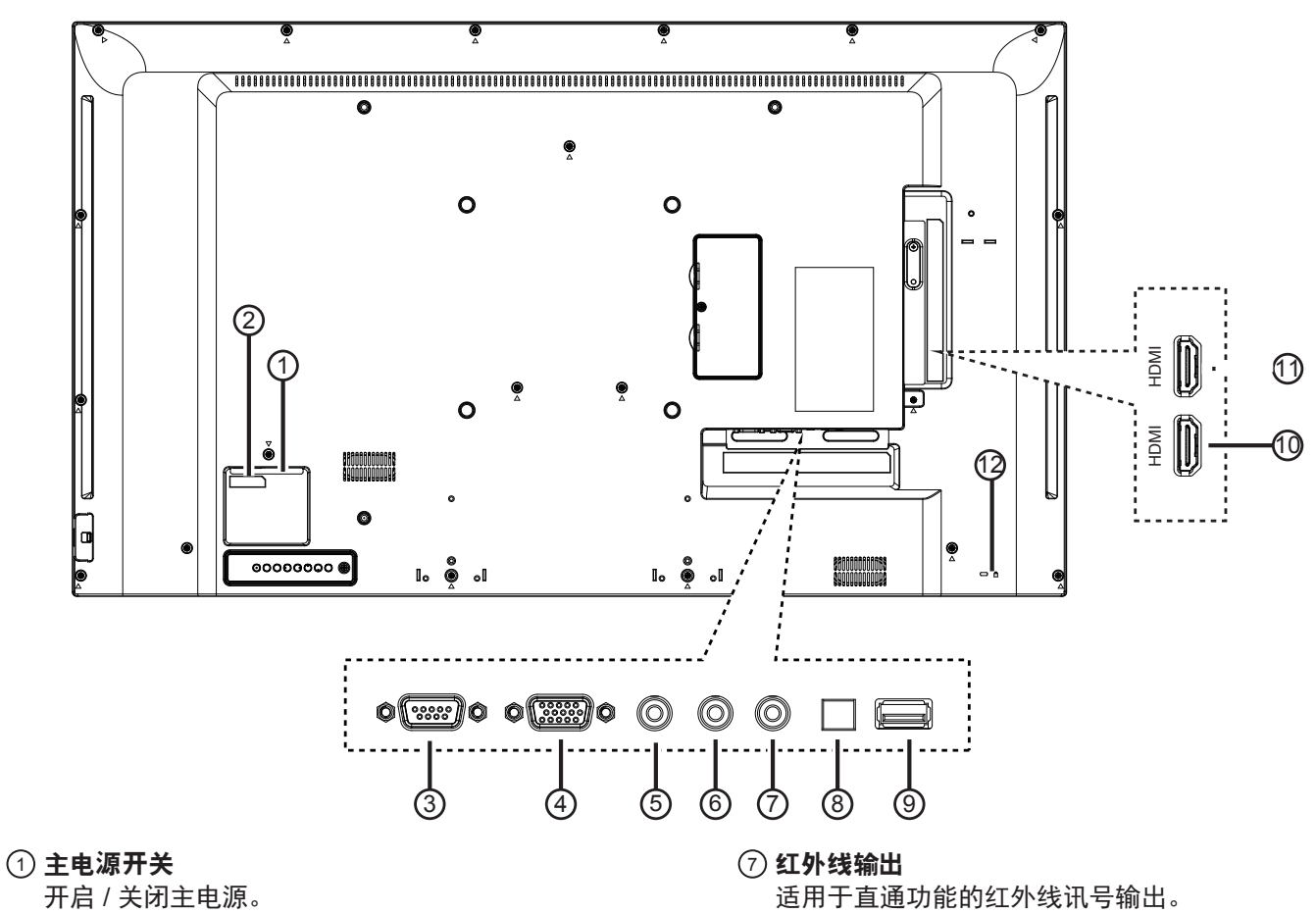

- <sup>2</sup> **AC** 电源输入 来自桌面插座的 AC 电源输入。
- <sup>3</sup> **RS232C** 输入 适用于直通功能的 RS232C
- <sup>4</sup> **VGA** 输入 **(D-Sub)** VGA 视频输入。
- <sup>5</sup> **PC LINE IN**

适用于 VGA 来源的音频输入 (3.5 公厘立体声 输入孔 )。

### <sup>6</sup> **EARPHONE**

耳机输出孔。

- 
- <sup>8</sup> **SPDIF OUT (SPDIF** 输出 **)**  连接外接影音装置的数字音频讯号输出。
- <sup>9</sup> **USB PORT** 可连接您的 USB 储存装置。
- <sup>10</sup> **HDMI 1** 输入 **/** 11 **HDMI 2** 输入 HDMI 视讯 / 音频输入。
- <sup>12</sup> 防盗锁
	- 用于安全性和预防盗窃。

### **2.3.1.** 一般功能

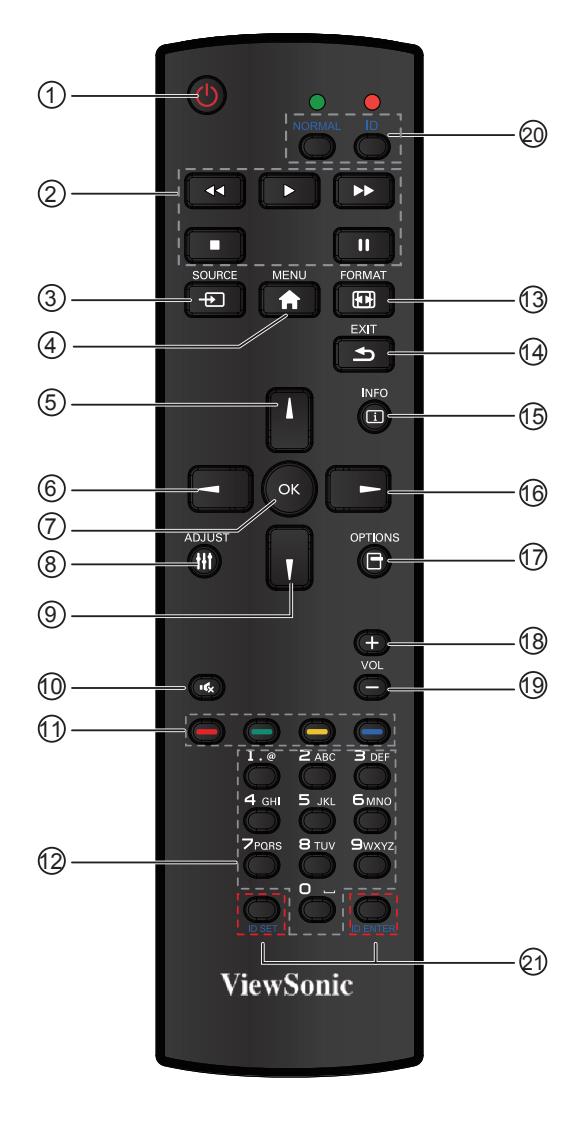

<sup>1</sup> **[** 电源 **]** 按钮

启动监示器,或进入待机模式。

- <sup>2</sup> **[** 播放 **]** 按钮 控制媒体档案的播放。
- <sup>3</sup> **[ SOURCE]** 按钮 选择输入来源。按下 [ ] 或 [ ] 按钮,选择 **VGA**, **HDMI 1** 或 **HDMI 2**。按下 [**OK**] 按钮确认并离开。
- <sup>4</sup> **[** 主画面 **]** 按钮
	- 存取 OSD 选单。
- <sup>5</sup> **[ ]** 按钮 按下即可将 OSD 菜单的选项, 向上移动。
- <sup>6</sup> **[ ]** 按钮

按下可调整 OSD 菜单的选项,降低调整值。

- <sup>7</sup> **[OK]** 按钮
- 确认项目或选择。
- <sup>8</sup> **[ADJUST]** 按钮 **(** 自动调整 **)** 按钮 **(CDE** 不支持 **)** 按下即可执行自动调整功能。
	- 注: 本按钮功能, 仅对 VGA 输入讯号有效。
- **<b>9** [▼1按钮

按下即可将 OSD 菜单的选项, 向下移动。

**10** [  $\mathbf{r}$  ] 静音按钮

按下即可开启/关闭静音功能。

- (11) –––––––––––––––––––––––––免彩按钮 (CDE 不支持 )
- 选择任务或选项。
- <sup>12</sup> **[** 数字 **]** 按钮 **(CDE** 不支持 **)** 输入网络设定的文字。
- <sup>13</sup> **FORMAT** 按钮
- 按下即可切换画面比例。
	- • 若为计算机讯号:**NORMAL**(正常)、**CUSTOM** (自 定义)及 **REAL**(实际)。
	- • 若为视频讯号:**FULL**(完全)、**NORMAL**(正 常)、**DYNAMIC**(动态)、**CUSTOM** (自定义) 及 **REAL**(实际)。
- <sup>14</sup> **[EXIT]** 返回按钮
	- 返回上一个选单页面或从上一个功能离开。
- <sup>15</sup> **[INFO]** 按钮
	- 按下即可开启或关闭画面右上方显示的 OSD 信息。
- <sup>16</sup> **[ ]** 按钮 按下可调整 OSD 菜单的选项,提高调整值。
- <sup>17</sup> **[OPTION]** 按钮 **(CDE** 不支持 **)** 存取目前可用的选项、画面及音效选单。
- <sup>18</sup> **[+]**(音量提高)按钮 按下即可提高音频输出音量。
- <sup>19</sup> **[-]**(音量下降)按钮 按下即可降低音频输出音量。
- <sup>20</sup> <sup>21</sup> **[ID SET]** 按钮 使用在电视墙时 , 设定每台屏幕遥控 ID。

#### 遥控器 **ID:**

当想要将此遥控器用于几个不同显示器中的一个时,您 可以设置遥控器 ID。

- 按 [**ID**] 按钮。红色 LED 闪烁两下。
- 1. 按 [**ID SET**] 按钮 1 秒以上进入 ID 模式。红色 LED 灯亮起。 再按一下 [**ID SET**] 按钮将退出 ID 模式。红色 LED 灯熄灭。 按数字 [**0**] ~ [**9**] 选择想要控制的显示器。 例如 : 按 [**0**] 和 [**1**] 选择 1 号显示器,按 [**1**] 和 [**1**] 选 择 11 号显示器。 可用数字范围是 [**01**] ~ [**255**]。 2. 10 秒内不按任何按钮将退出 ID 模式。
- 3. 如果按错数字按钮,请等候红色 LED 灯熄灭 1 秒后 再亮起时,重新按正确的数字。
- 4. 按 [ID ENTER] 按钮确认。红色 LED 闪烁两下后熄 灭。

#### 注意:

- 按 [NORMAL] 按钮。绿色 LED 闪烁两下,表示显示 器操作正常。
- 需要在选择其 ID 号之前为每个显示器设置 ID 号。

#### **2.3.2.** 将电池装入遥控器

遥控器需两颗 1.5V AAA(4 号)电池供电。 若要安装或更换电池:

- 1. 按下滑开护盖开启。
- 2. 依照电池槽内的(+)、(-)符号,对齐电池的正负极。
- 3. 重新装回护盖。

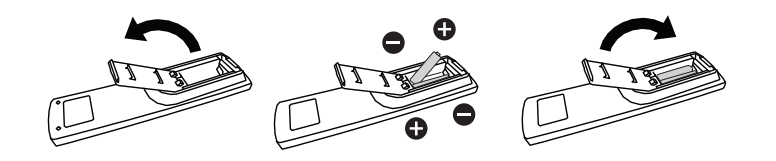

小心:

不当使用电池,可能会导致漏液或爆炸。确保依照下列指示:

- • 电池(+)、(-)符号对齐电池槽(+)、(-)符号,安装 4 号电池。
- • 不同类型的电池不可混用。
- 新旧电池不可混用,否则会导致电池寿命缩短或漏液。
- • 用尽电池应立刻取出,以免漏液污染电池槽。请勿碰触外露的电池酸液,以免皮肤受伤。

注: 若长时间不使用遥控器, 请取出电池。

#### **2.3.3.** 遥控器的使用

- • 请勿剧烈晃动。
- • 避免水或其他液体喷溅到遥控器。若遥控器受潮,请立即擦干。
- • 避免接触热源与蒸气。
- 除非需安装电池,请勿打开遥控器护盖。

### **2.3.4.** 遥控器操作范围

按下遥控器按钮时,请将遥控器前端指向监示器的遥控传感器。 请在距离监示器传感器 5 公尺 /16 英尺范围内操作遥控器,且水 平及垂直角度不超过 30 度角。

注:监示器的遥控传感器,若直接照射阳光或强光,或遥控讯 号的传送路径上 有障碍物,遥控器可能无法正常运作。

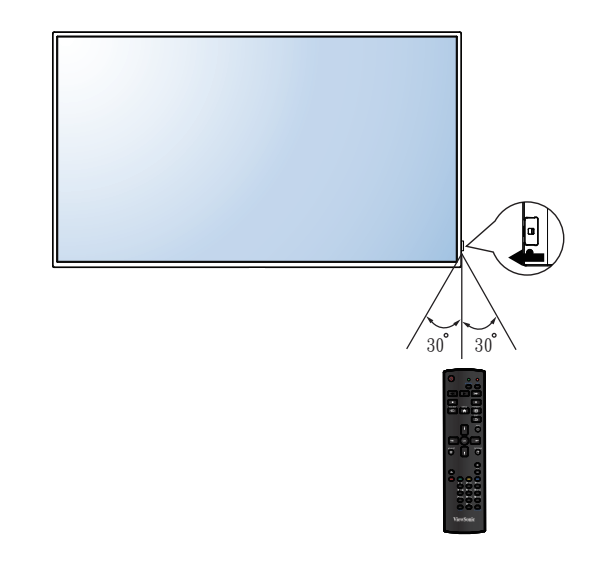

### **3.** 联机到外部设备

- **3.1.** 联机到外部设备 **(DVD/VCR/VCD)**
- **3.1.1.** 使用 **HDMI** 视讯输入

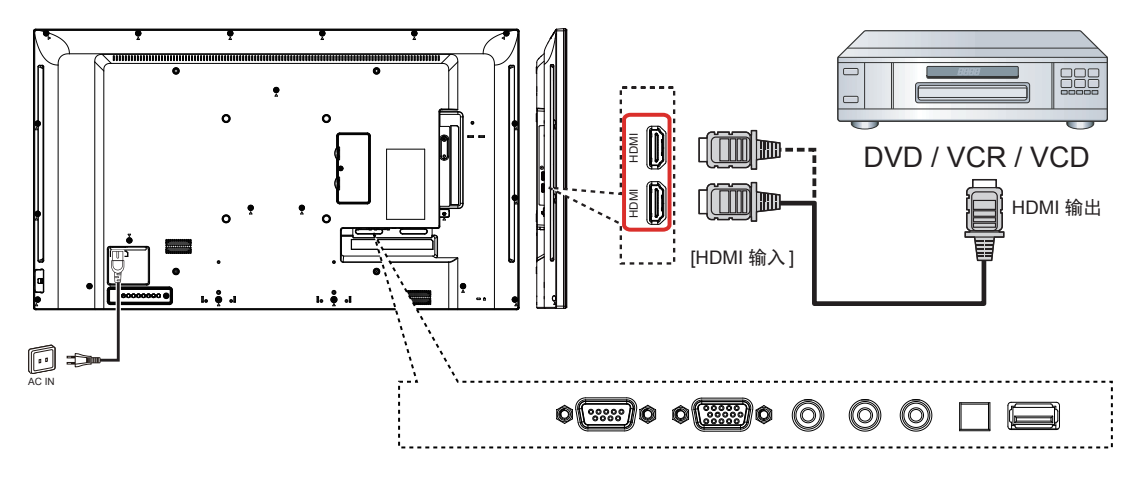

### **3.2.** 联机到 **PC**

**3.2.1.** 使用 **VGA** 输入

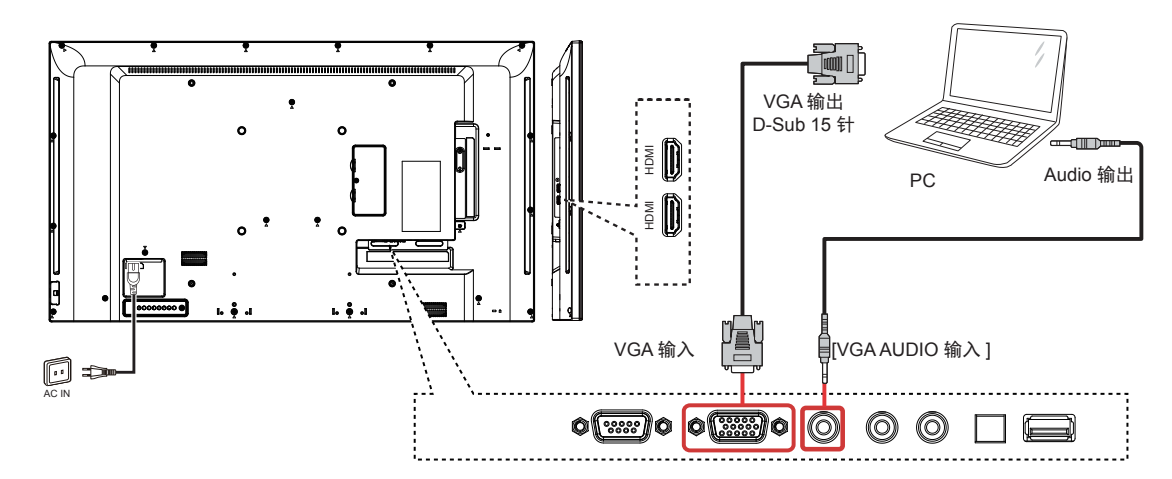

**3.2.2.** 使用 **HDMI** 输入

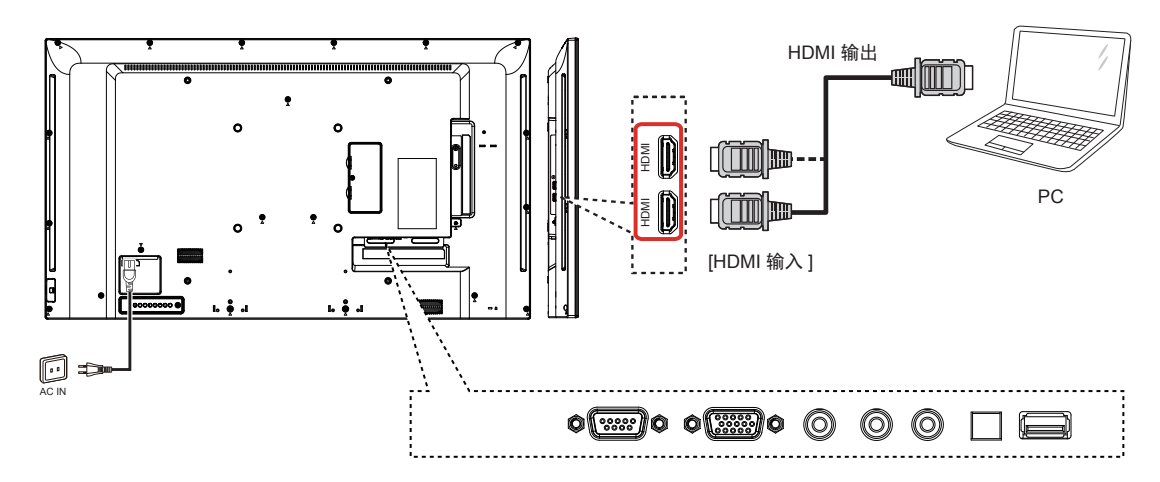

### **3.3.** 在菊花链配置中联机到多部监示器

### **3.3.1.** 监示器控制联机

将 PC 的 [RS232C OUT] 接头连接至 DISPLAY 的 [RS232C IN] 接头。

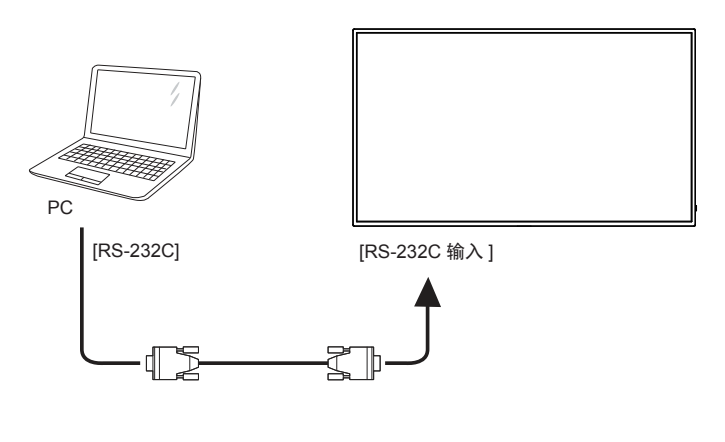

### **3.4. IR** 直通连接

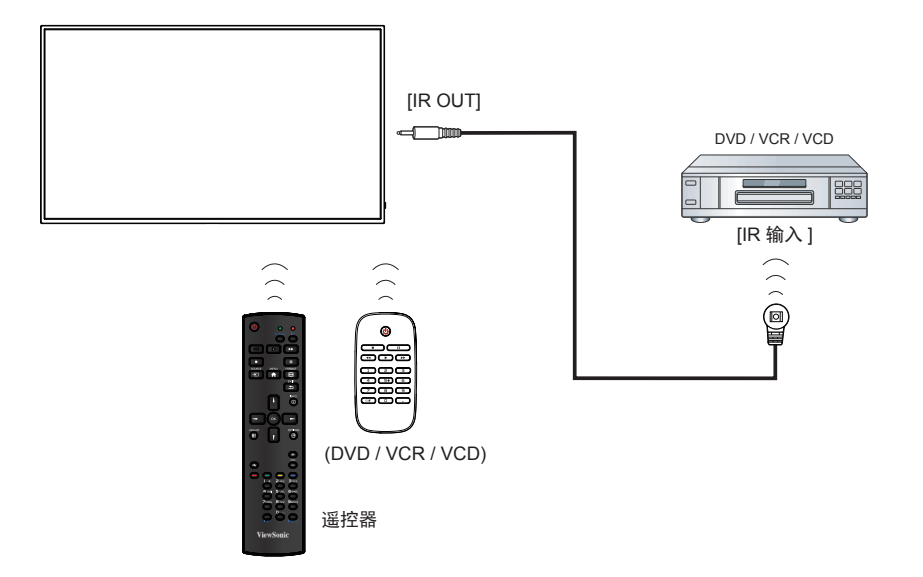

### **4.** 操作

注: 除非另有说明,本节所述的控制按钮主要位 于遥控器上。

### **4.1.** 变更画面格式

您可根据视频来源变更画面格式。各种视频来源都 具有可用的画 面格式。

可用的画面格式根据视频来源而定:

- 1. 按下 [ **[ ] FORMAT** 按钮。
- 2. 按下 [1] 或 [1] 按钮选择画面格式, 然后按下 [**OK**] 按钮。
	- {完全 }: 将画面放大至最适屏幕大小。建议 使用以提供最低的画面失真,但不适用于 **HD** 或 **PC**。
	- {动态 }: 将 4:3 格式缩放至 16:9。不建议用 **HD** 或 **PC**。
	- { 自定义 }: 显示无延伸的阔屏幕格式内容。
	- • { 实际 }: 为 **PC** 提供最高的细致度。
	- • { 正常 }: 显示传统的 4:3 格式。

### **4.2.** 播放多媒体档案

本监示器可从 USB 装置播放音乐、电影或相片文 件案。

HDMI HDMI USB

- 2. 按下 [ <del>{</del>D ] SOURCE 按钮、选择 USB, 然后按 下 [**OK**] 按钮。
- 3. 在连接的 USB 装置上会自动侦测其所有可播放 档案,并将档案自动排序成三种类型:**Music B**、Movie <mark>a 及 Photo a</mark>。

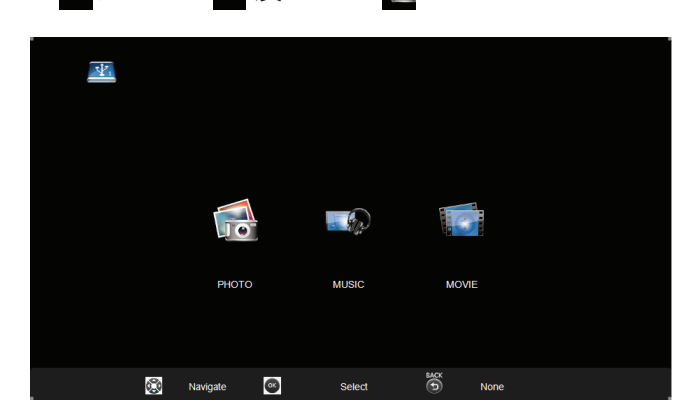

- 4. 按下 [ 台 ] BACK (返回) 按钮前往画面的最上 层。按下 [ <del>→</del> ] [ <del>►</del> ] 按钮进入其播放列表。按下 [**OK**] 按钮进入其播放列表。
- 5. 选择您要的档案。按下 [**OK**] 按钮开始播放。
- 6. 依照屏幕上的指示控制播放选项。
- 7. 按下 PLAY (播放)按钮 (■ | | << ▶ ▶ )控 制播放。
- 支援的文件系统:
	- • FAT32.

### 支援的文件格式:

- • 音乐:MP3
- • 电影:AVI、MP4、MKV、MPG/MPEG
- • 相片:JPEG、BMP、PNG

小心:

- • 制造商不对 USB 装置的支持性,以及装置资 料损坏或遗失承 担任何责任。
- • 请勿超载 USB 端口。如果连接消耗超过 500mA 功率的 USB 储存装置,务必连接至 专用的外部电源供应器。
- 注: 从 USB 装置播放多媒体档案时, 关闭监示 器。当下一次打开时会设置输入源到最后真 正的输入源,如 VGA、HDMI。

1. 将 USB 装置连接至本监示器的 USB 端口。

### **4.3.** 播放选项

### **4.3.1.** 播放音乐档案

- 1. 选择 USB 页面的 **Music** 。
- 2. 选择一首音乐曲目,再按下 [**OK**]。

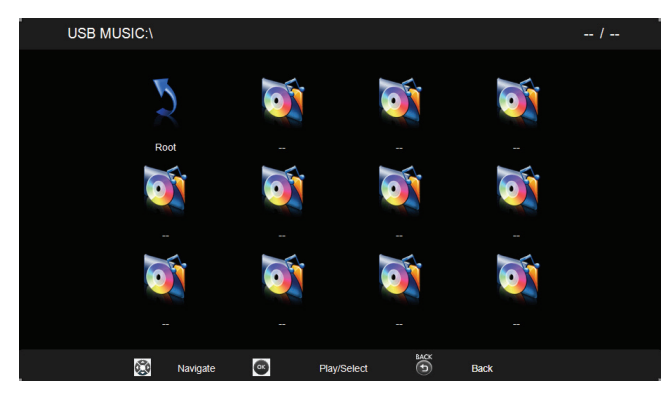

- • 若要播放文件夹中的曲目,请选择一个音乐 档案,然后按下 [**OK**] 按钮。
- • 若要跳至下一个或上一个曲目,请按下 [ - ] 或 [ - ] 按钮。
- 若要暂停曲目,请按下 [ 1 ] 按钮。再次按下 [ ▶ ] 按钮可继续播放。
- 若要向后或向前搜寻,请按下 [ 44 ] 或 [▶▶ ] 按钮, 重复按下可切换不同速度。
- 若要停止音乐,请按下 [ ] 按钮。

### 音乐选项

播放音乐时,按下 [**OK**] 按钮选择选项:

#### ▓▓▓▓▓▓▓▓▓▓  $\bullet$  $\blacksquare$  $\mathcal{L}_{\mathcal{C}}$

- • Pause: 暂停播放音乐
- FB: 向后搜寻
- • FF: 向前搜寻
- • Prev: 往前一首歌曲
- • Next: 往下一首歌曲
- Stop: 停止播放音乐
- Info: 检视歌曲信息
- • Repeat: 重复播放音乐
- 注: 若要检视歌曲信息(如标题、演出者或持 续时间), 请选择 歌曲, 然后按下 [ [ ] **INFO** 按钮。若要隐藏信息,请再次按下 [ ] **INFO** 按钮。

### **4.3.2.** 播放电影文件

- 1. 选择 USB 页面的 **Movie** 。
- 2. 选择视频, 然后按下 [OK] 按钮。

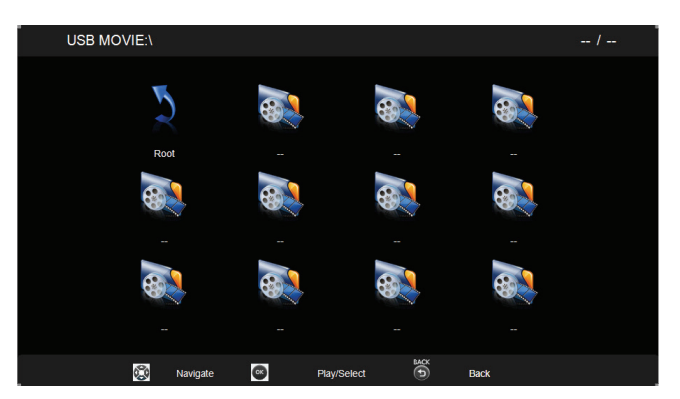

- • 若要播放文件夹中的视频,请选择一个视频 档案,然后按下 [OK] 按钮。
- • 若要跳至下一个或上一个视频,请按下 [ <del>→</del> ] 或 [ <del>►</del> ] 按钮。
- 若要暂停视频,请按下 [ 11 ] 按钮。再次按下 [ ▶ ] 按钮可继续播放。
- 若要向后或向前搜寻,请按下 [ 44 ] 或 [ ▶▶ ] 按钮,重复按 下可切换不同速度。
- 若要停止视频, 请按下 [ | ] 按钮。

#### 电影选项

播放视频时,按下 [**OK**] 按钮选择选项:

#### $\blacktriangleright$  $\bullet$  $\prod$  $\bf k$  $\mathbf{M}$  $\mathcal{L}$ ✿

- Pause: 暂停播放视频
- • FB: 向后搜寻
- $FF:$  向前搜寻
- Prev: 往前一部视频
- Next: 往下一部视频
- • Stop: 停止播放视频
- Info: 检视视频信息
- Repeat: 重复播放视频
- • Ratio: 视频比例
- 注: 若要检视视频信息(如播放位置、持续时 间、标题或日期),请选择视频,然后按下 [ ] **INFO** 按钮。若要隐藏信息,请再次按 下 [ ] **INFO** 按钮。

### **4.3.3.** 播放相片档案

- 1. 选择 USB 页面的 **Photo** 。
- 2. 选择相片缩图,然后按下 [**OK**] 按钮。

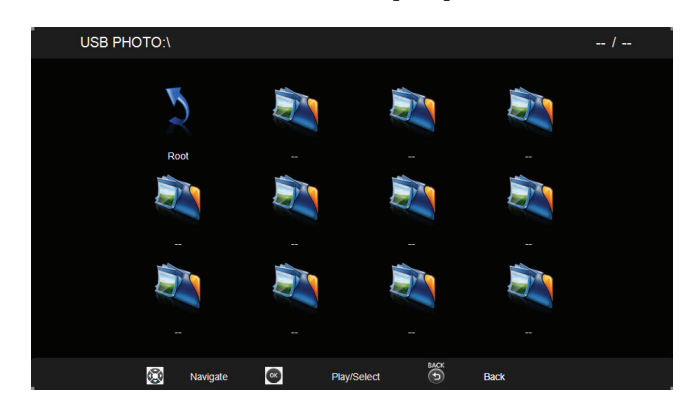

### 启动投影片

如果文件夹中有多张相片,请选择任一相片,再按 [**OK**] 按钮。

- 若要跳至上一个或下一个相片,请按下 [-] 或 [-] 按钮,然后 按下 [OK] 按钮。
- 若要停止投影片,请按下 [■] 按钮。

### 投影片选项

播放投影片时,按下 [ ] **INFO** 选择选项:

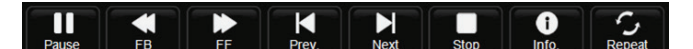

- • Pause: 暂停投影片播放
- • FB: 向后搜寻
- • FF: 向前搜寻
- • Prev: 往前一个图片
- • Next: 往下一个图片
- • Stop: 停止播放投影片
- • Info: 检视图片信息
- • Repeat: 重复播放投影片
- 注: 若要检视图片信息(如分辨率、图片大小、 日期或时间),请选择图片,然后按下 [ ] **INFO** 按钮。若要隐藏信息,请再次按 下 [ ] **INFO** 按钮。

### **5.** 变更设定

使用遥控器:

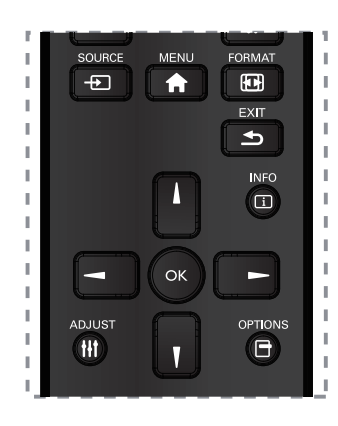

- 1. 按下 [ ▲ ] MENU 按钮, 显示 OSD 选单。
- 2. 按下 [1] [ ] [ ] 或 [ ] 按钮, 选择其选单项 目或调整其值。按下 [**OK**] 按钮确认。
- 3. 按下 [<br | **EXIT** 按钮, 返回上一层选单。
- 4. 按下 [ **▲** ] MENU 按钮,离开 OSD 选单。

### 使用本监示器的控制按钮:

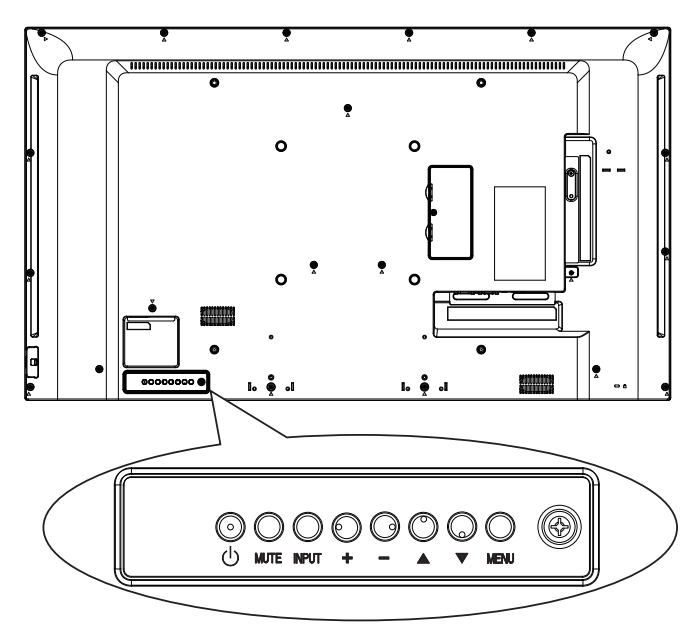

- 1. 按下 [**MENU**] 按钮,显示 OSD 选单。
- 2. 按下 [▲ ] [ ▼ ] [+] 或 [-] 按钮, 选择选单项目或 调整其值。
- 3. 按下 [**INPUT**] 按钮确认选单选择并进入子选 单。
- 4. 按下 [MENU] 按钮,离开 OSD 选单。

### **5.1.** 设定

#### **5.1.1.** 画面菜单

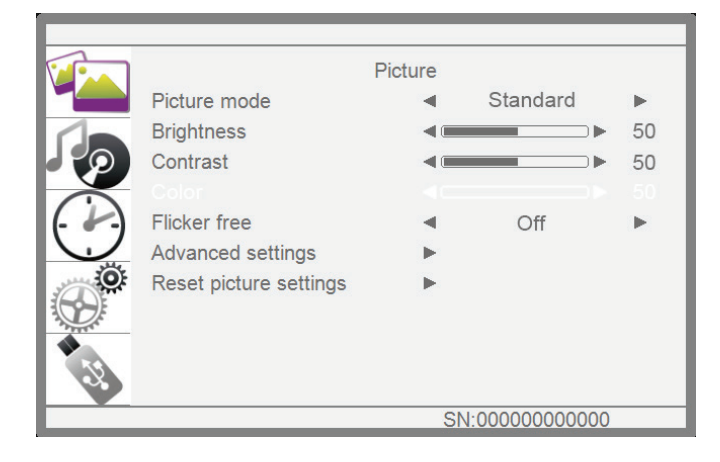

### 图片模式

选择预先定义的画面设定。

#### 亮度

调整画面亮度。

#### 对比

调整视频对比。

### 颜色

调整画面的色彩饱和度。

### 无闪烁

启用 / 禁用无闪烁功能的面板设置。

### 高级设置

存取进阶设定,例如浓淡设定及视频对比设定。

- {色温 }: 变更色彩平衡。
- {蓝色光滤波器 }: 降低面板的蓝光。
- • { 降噪 }: 选择画面的噪声抑制量。
- { **色调** } 调整屏幕色调。
- {清**晰度**}: 呈现卓越的锐利度, 特别是画面中 的线条及轮廓。
- { 动态对比 }: 以动态方式增强画面阴暗、中间 及明亮区域的细节。
- { **画面比例** }: 变更影像缩放模式。
- • { 过扫瞄 }: 变更影像的显示区域。
- • { 背光 }: 调整本监示器背光的亮度。

### 重置画面设置

复原最后选择的预先定义画面设定。

### **5.1.2.** 音效选单

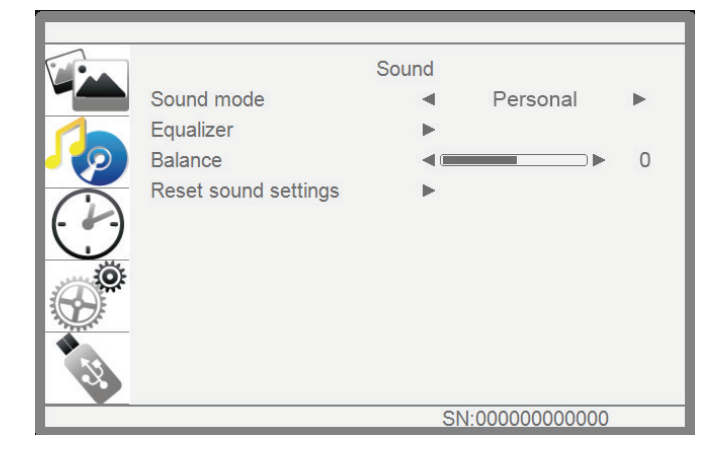

### 音效模式

存取预先定义的音效设定。

#### 均衡器

调整 5 段的均衡器。

#### 平衡

调整音频的左右声道平衡。

#### 重置声音设置

复原最后选择的预先定义音效设定。

#### **5.1.3.** 时间

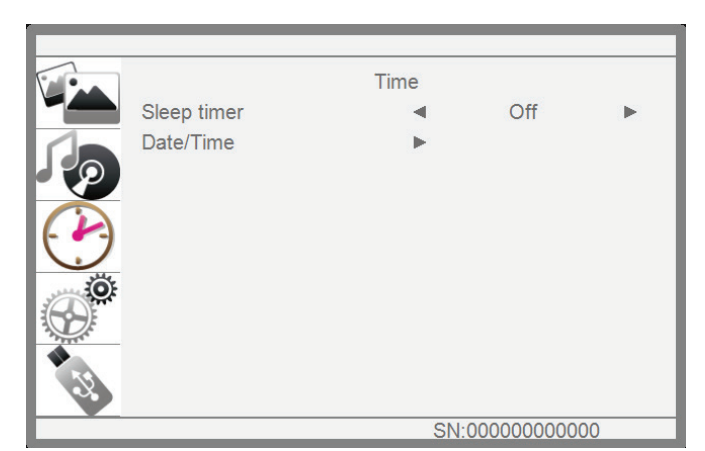

#### 睡眠定时

在指定时间后关闭本显示器。

### 日期 **/** 时间

调整显示器内部时钟的目前日期与时间。

### **5.1.4.** 一般设定选单

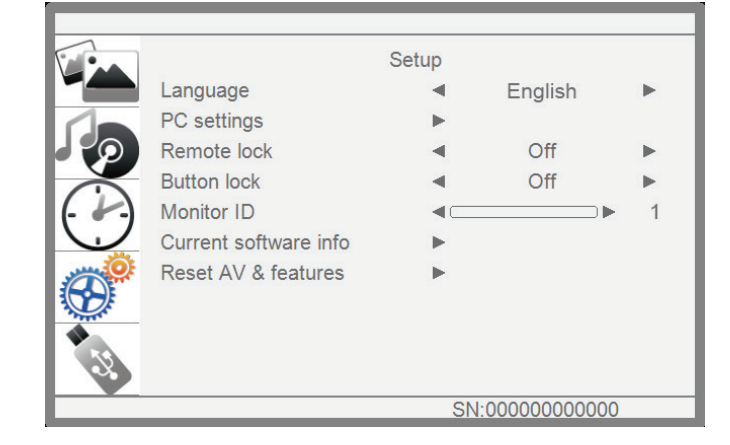

### 语言

选择 OSD 选单的语言。

### **PC** 设置

使用本功能,可让显示器自动优化 VGA 输入影像 的显示效果。

注:本选项功能,仅对 VGA 输入讯号有效。

### 遥控锁定

选择启用或停用遥控器的按钮功能。

注:要禁用遥控锁定功能,请按遥控器上的菜单 + 1998 + OK。

#### 按钮锁

选择启用或停用本监示器的键盘(控制按钮)功能。

#### 显示器 **ID**

设定一组 ID 号码, 以便透过 RS232C 联机控制监 示器。若用此功能连接多部监示器,则每部监示器 皆有独特的 ID 号码。

#### 当前软件信息

显示目前显示器软件版本信息。

### 重置 **AV** 及功能

将所有自动设定重设为出厂默认值。

### **6. USB** 装置兼容性

### **USB** 视讯格式

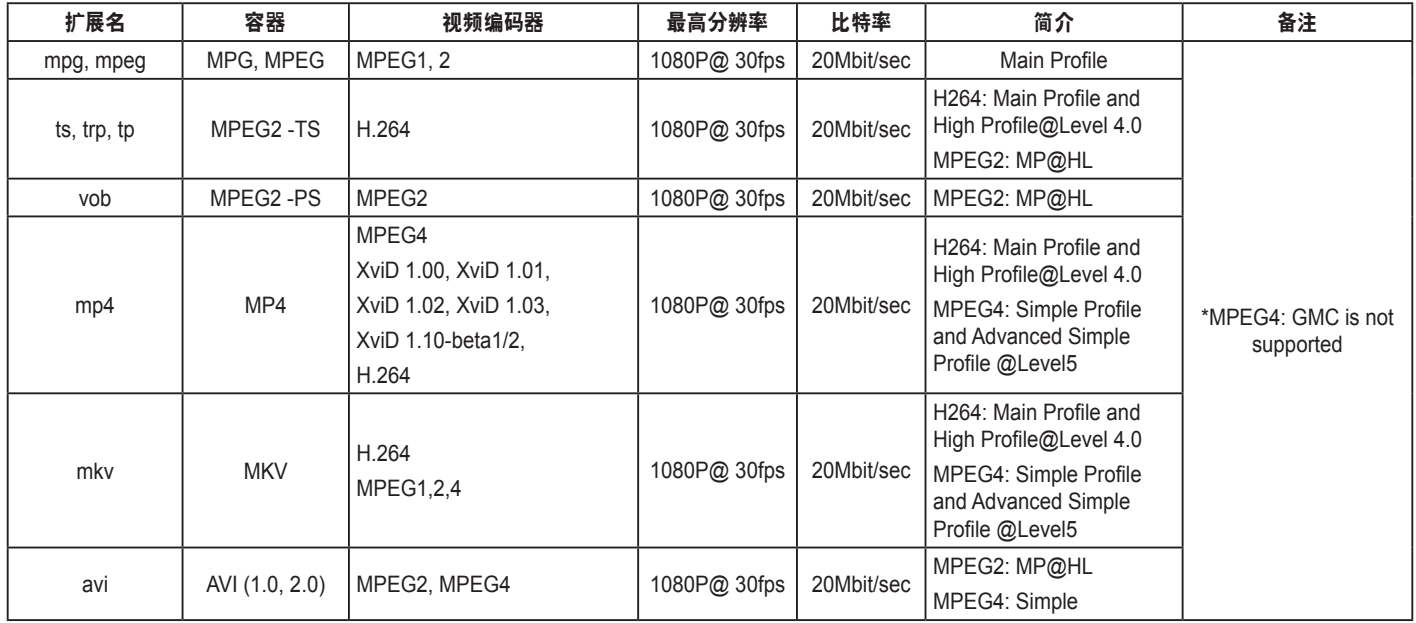

### **USB** 音乐格式

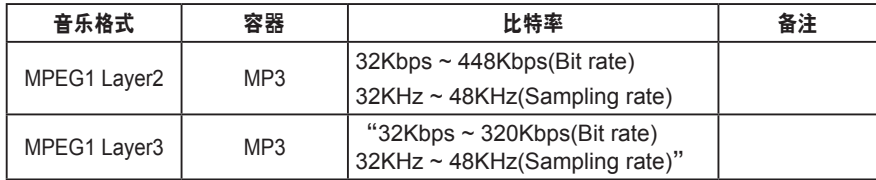

### **USB** 相片格式

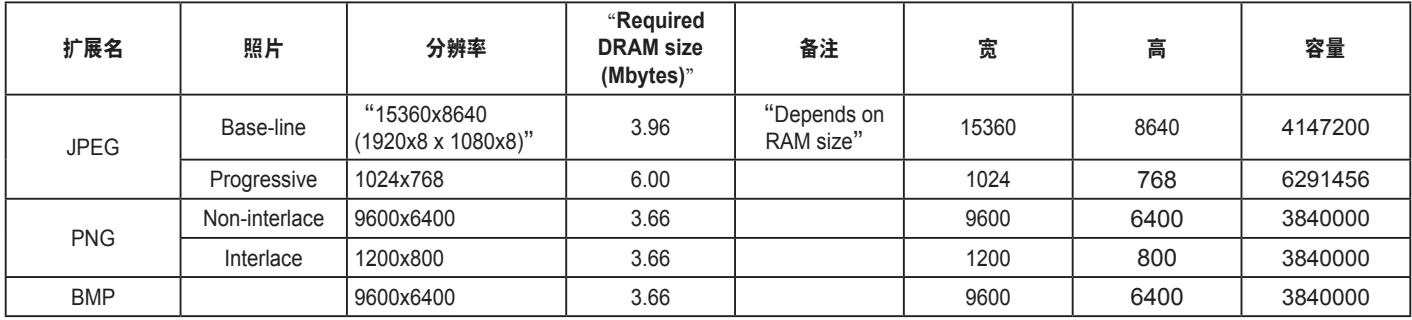

备注:

-<br>• 若内容的标准位传输速率 / 画面速率超过上表所列的兼容画面 / 秒,音效或视讯即可能无法播放。

• 若视讯内容的位传输速率或画面速率大于上表明列的速率,则可能导致视讯在播放时断断续续。

### **7.** 输入模式

### **VGA** 分辨率:

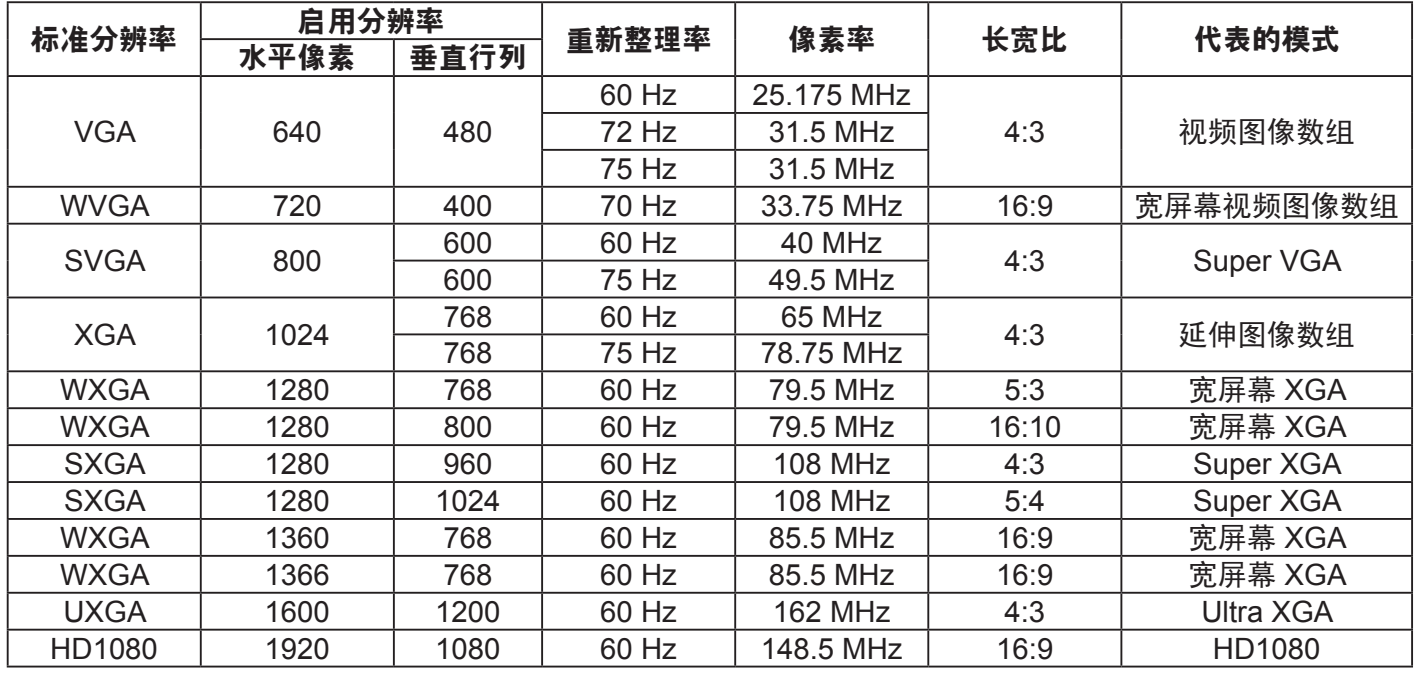

### **SDTV** 分辨率:

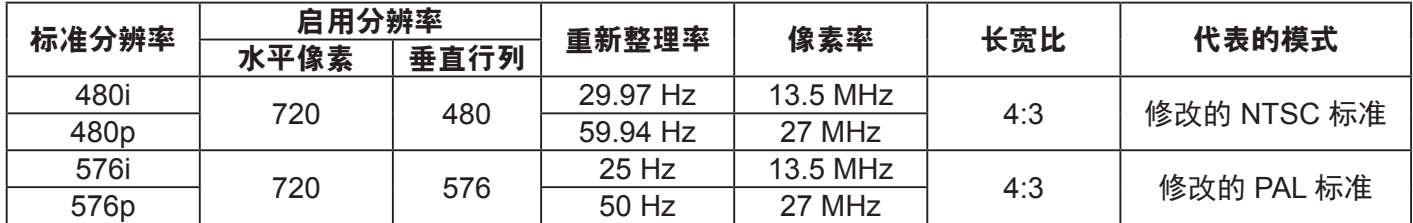

### **HDTV** 分辨率:

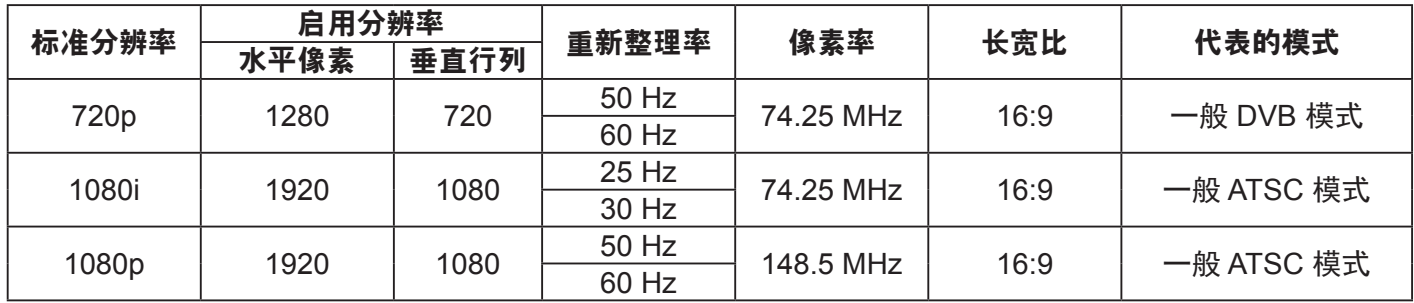

• 计算机的文字显示质量, 在 HD 1080 模式下最佳 (1920 x 1080, 60Hz)。

• 计算机屏幕的显示效果可能有所不同,视制造商 ( 及使用的 Windows 版本 ) 而定。

• 查阅您的计算机操作说明书,了解更多计算机与屏幕互连的信息。

• 若有选择垂直与水平频率的模式,则选择 60Hz(垂直)以及 31.5Hz(水平)。有些情况下,计算机电源 关 闭后(或中断计算机联机),屏幕会显示不正常讯号(如线条)。若发生此情形,请按 [SOURCE] 按钮, 进 入视频模式。此外,请确保妥善连接计算机。

• 若水平同步讯号,在 RGB 模式下不正常,请检查计算机省电模式、以及连接线的状态。

• 显示设置表包含以模拟输入讯号为主的 IBM/VESA 标准。

• 各模式下,垂直频率的最佳频率为 60Hz。

### **8.** 像素缺陷原则

### **8.1. MURA**

某些液晶监示器面板可能会出现暗块或斑点。在业界中此现象就称为 Mura,源自于日文「不平均」一词。此 现象可指特定情况下,出现 屏幕不平均且不一致的现象,进而形成不规则图形或区块。Mura 系因为液晶配向 膜的衰退所造成,通常是因为长时间在高温环境下运作 所导致。Mura 是业界中常见的现象,且无法维修,因 此不在保固条款的适用范围内。

Mura 是 LCD 技术推出时就有的现象, 随着屏幕尺寸越来越大以及全天候运作的趋势, 许多监示器会以低亮 度运作。这会导致 Mura 产生 的机率提升,进而影响监示器。

#### 如何判别 **Mura**

Mura 有许多症状, 起因也很多, 以下列出其中几种:

- • 液晶矩阵纯度不佳或有异物
- • 制造时 LCD 矩阵未平均分布
- • 背光的亮度分布不一致
- • 面板组立产生应力
- • 液晶盒内部缺陷
- • 温度产生应力 长时间高温运作

#### 如何避免 **Mura**

即使本公司无法保证完全根除 Mura 问题,但整体而言,可透过下列方式降低 Mura 发生率:

- • 降低背光亮度
- • 使用屏幕保护程序
- • 降低本机周围的环境温度

#### **8.2.** 残影

残影判断标准

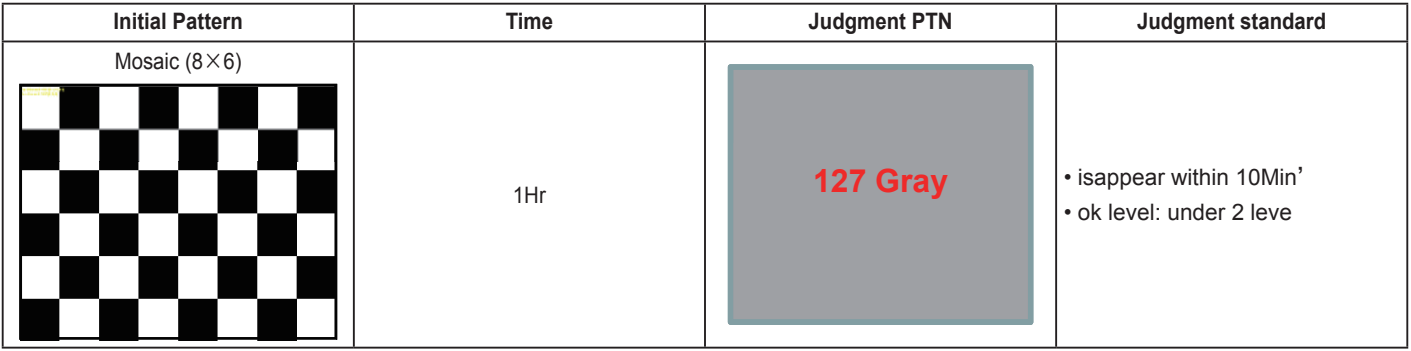

### **9.** 清洁与疑难解答

#### **9.1.** 清洁

#### 使用监示器的注意事项

- 请勿让手、脸部或物品,靠近监示器的通风口。监示器顶端,因为有高温气体排出通风口,所以通常较 热。若身体部位靠近此处, 可能会造成烫伤或受伤。若在监示器顶端放置物品,亦可能会让物品及监示 器本身,因高温而受损。
- 请确保在搬运监示器前,拔除所有连接线。在连接线未拔除的情况下搬运监示器,可能导致连接线受损, 进而起火或触电。
- • 任何清洁或维护程序前,为了确保安全,请拔除墙壁插座的电源线。

#### 前面板清洁说明

- • 监示器的正面,经过特殊处理。仅限使用干净、柔软与无棉絮的擦拭布,小心擦拭表面。
- 若表面脏污,将无棉絮的柔软布料,浸入中性清洁剂溶液中。拧干擦拭布的多余清洁液。擦拭监示器的 表面,去除脏污。接着使用 同类型的干布,擦拭至干燥为止。
- • 请勿用手指、任何坚硬物品敲击或刮面板表面。
- 请勿使用挥发性物质,如惰性气体喷雾、溶剂以及稀释剂等。

#### 机柜清洁说明

- • 若机柜脏污,用干燥的软布擦拭。
- 若机柜非常脏污,将无棉絮的擦拭布,浸入中性清洁剂溶液中。尽可能拧干擦拭布的水分。擦拭机柜。 使用另一条干的擦拭布擦拭, 直到表面干燥为止。
- 请勿让水或其他清洁剂,接触监示器表面。若水或湿气浸入装置内部,可能会导致运作障碍、电气与触 电危险。
- • 请勿用手指、任何坚硬物品,敲击或刮机柜。
- • 请勿在机柜上使用挥发性物质,如惰性气体喷雾、溶剂以及稀释剂等。
- • 请勿将任何以橡胶或 PVC 材质制成的物品,长时间摆放在机柜附近。

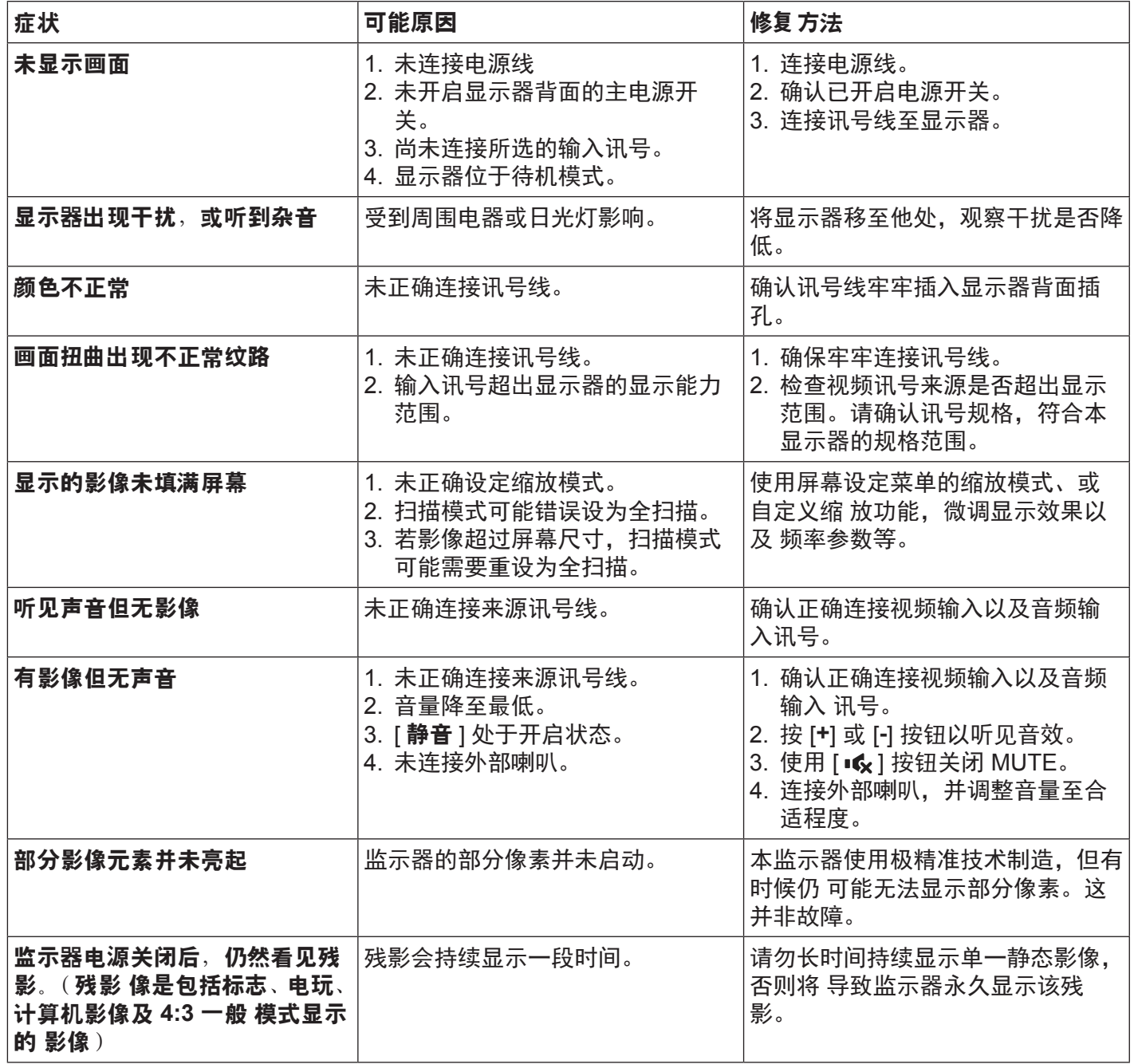

## **10.** 技术规格

### **10.1. VG4312**

### 显示器:

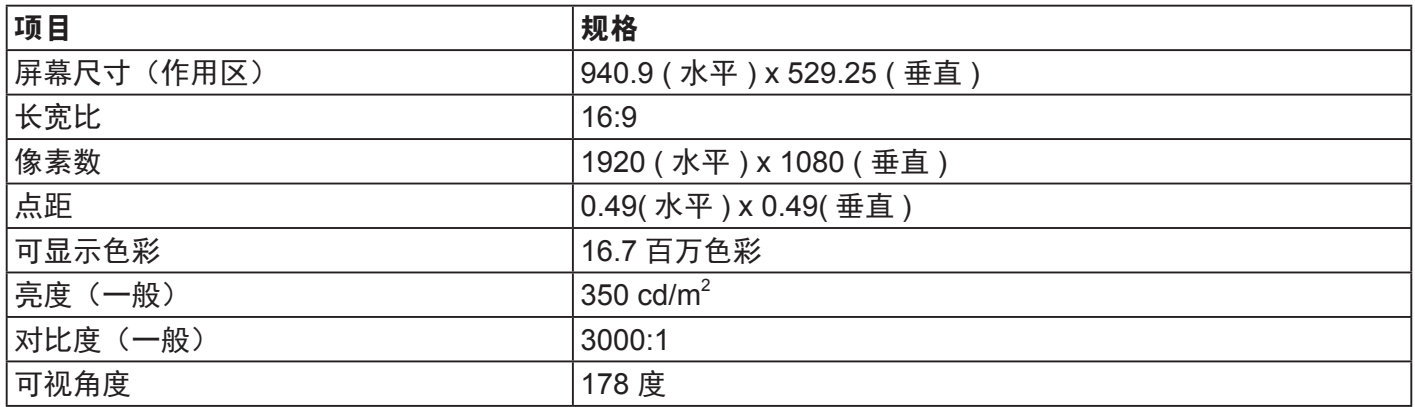

### 输入/输出端子:

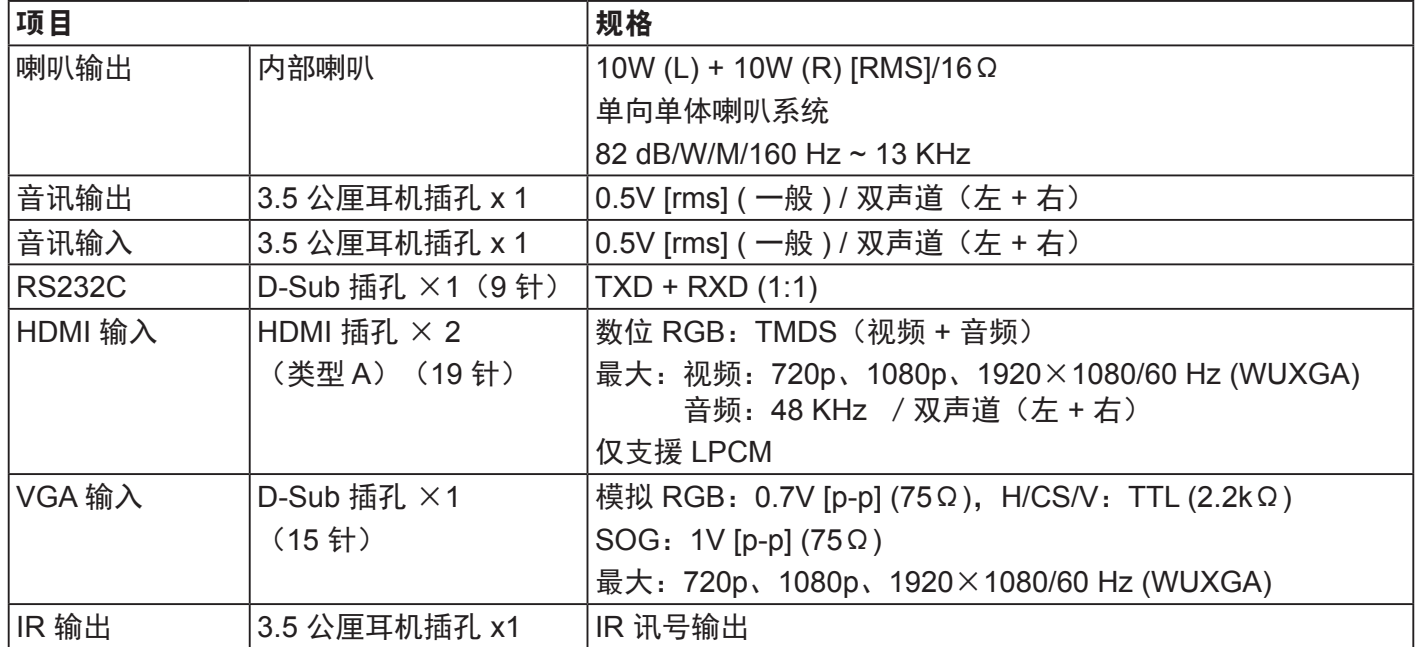

一般:

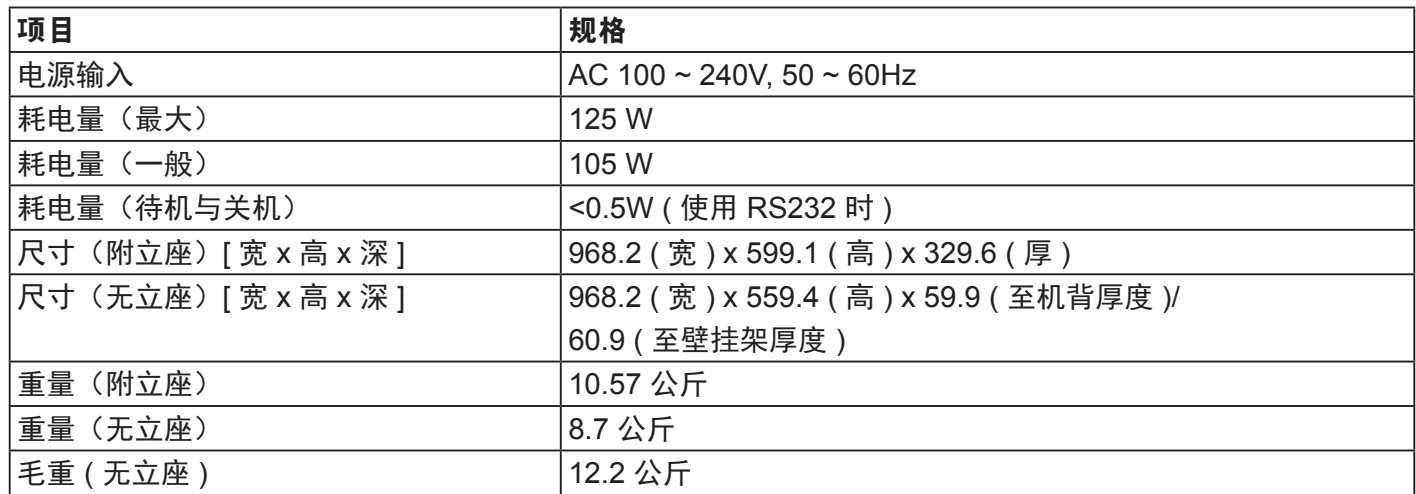

### 环境条件:

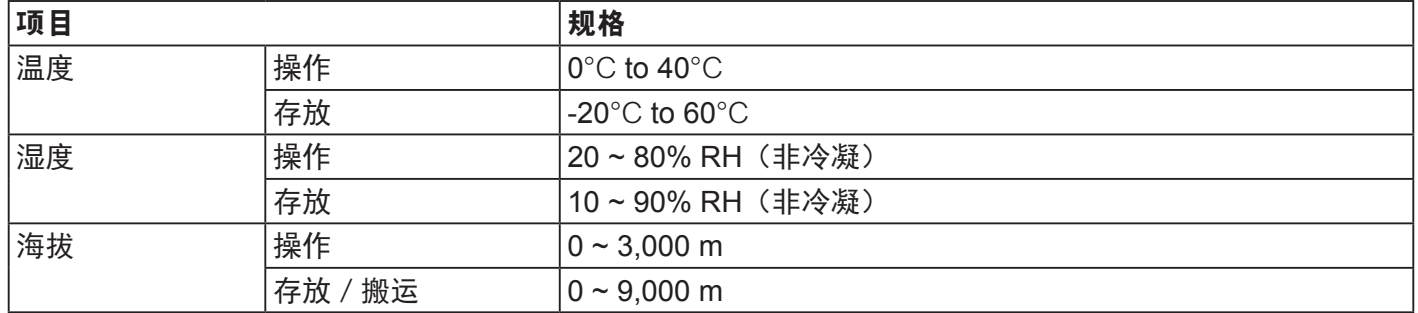

### 内部喇叭:

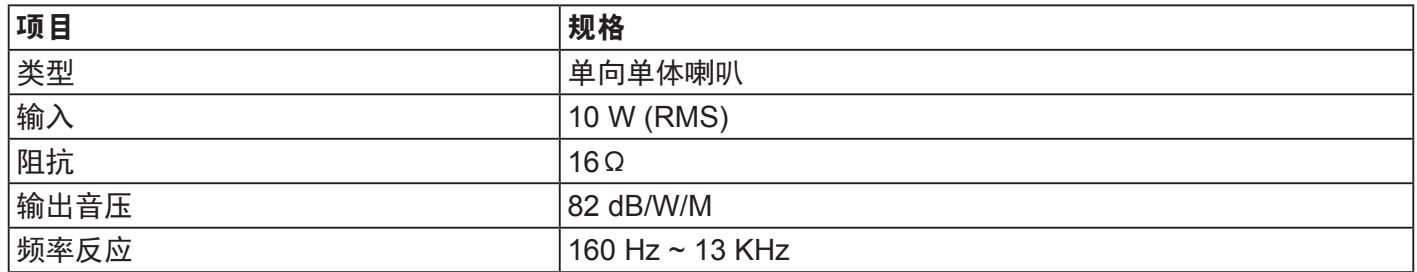

### **11. RS232 Protocol**

### **11.1. Introduction**

This document describes the hardware interface spec and software protocols of RS232 interface communication between ViewSonic Commercial TV / Digital Signage and PC or other control unit with RS232 protocol.

The protocol contains three sections command:

- • Set-Function
- • Get-Function
- • Remote control pass-through mode

※ In the document below, "PC" represents all the control units that can send or receive the RS232 protocol command.

### **11.2. Description**

### **11.2.1. Hardware specification**

Viewsonic TV communication port on the rear side:

(1) Connector type: DSUB 9-Pin Male

(2) Pin Assignment

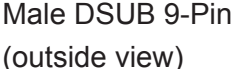

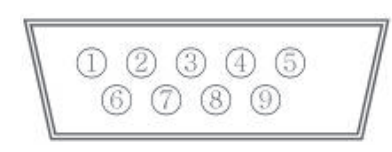

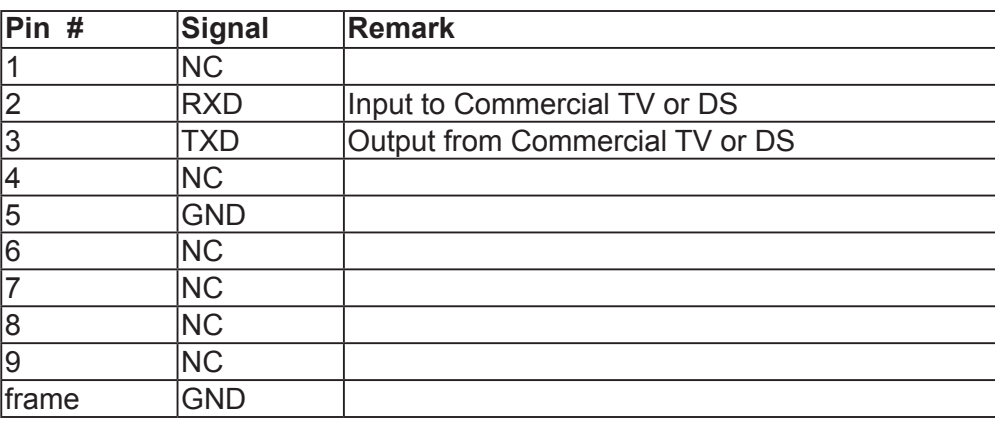

\* Use of crossover (null modem) cable required for use with PC

[Special case]3.5mm barrel connector

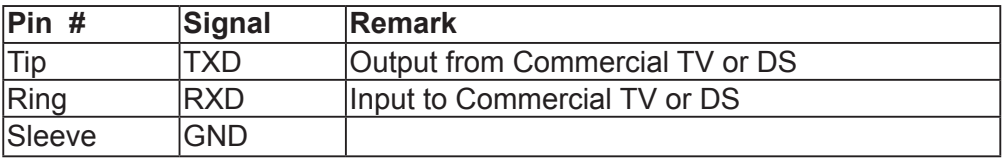

### **11.2.2. Communication Setting**

- Baud Rate Select: 9600bps (fixed)
- Data bits: 8 bits (fixed)
- Parity: None (fixed)
- Stop Bits: 1 (fixed)

### **11.2.3. Command Message Reference**

PC sends to Monitor command packet followed by "CR". Every time PC sends control command to the Monitor, the Monitor shall respond as follows:

- 1. If the message is received correctly it will send "+" (02Bh) followed by "CR" (00Dh)
- 2. If the message is received incorrectly it will send "-" (02Dh) followed by "CR" (00Dh)

### **11.3. Protocol**

### **11.3.1. Set-Function Listing**

The PC can control the TV/DS for specific actions. The Set-Function command allows you to control the TV/ DS behavior in a remote site through the RS232 port. The Set-Function packet format consists of 9 bytes.

### **Set-Function description:**

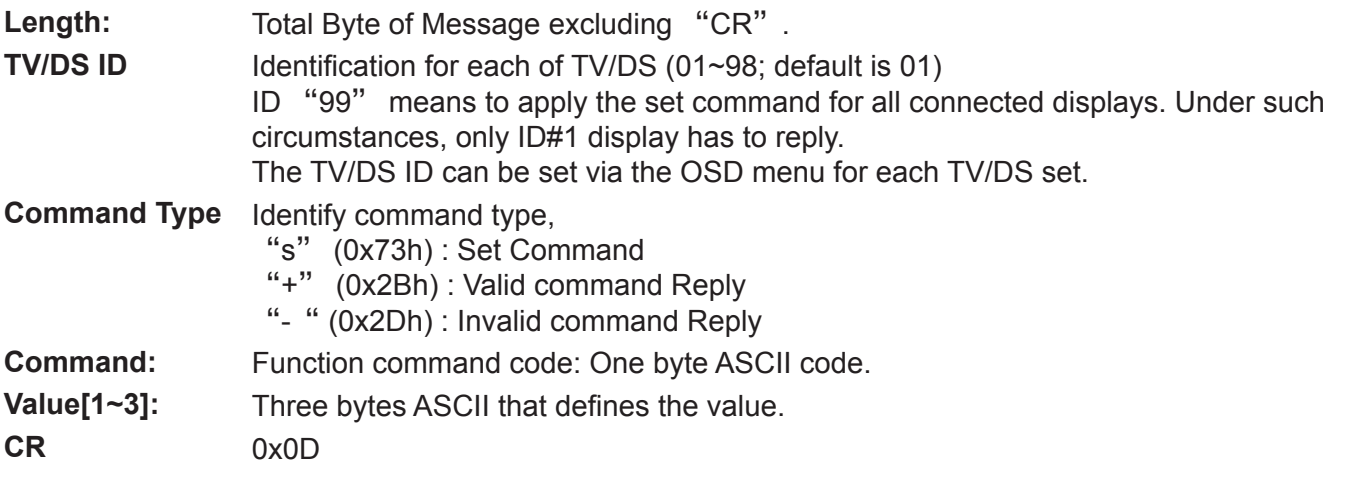

### **Set-Function format**

### **Send: (Command Type=**"**s**"**)**

![](_page_29_Picture_312.jpeg)

**NOTE**: For VT2405LED-1 and VT3205LED, the set "Power on" command is the exception

### **Reply: (Command Type=**"**+**" **or** "**-**"**)**

![](_page_29_Picture_313.jpeg)

### **NOTE**:

- 1. The reply for "Power on" command is the exception for VT2405LED-1 and VT3205LED. It's 0x322B0D ( 2+<CR>).
- 2. When PC applies command to all displays (ID=99), only the #1 set needs to reply by the name of ID=1.

#### **Example1: Set Brightness as 76 for TV-02 and this command is valid Send (Hex Format)**

![](_page_29_Picture_314.jpeg)

![](_page_29_Picture_315.jpeg)

### **Reply (Hex Format)**

![](_page_29_Picture_316.jpeg)

### **Example2: Set Brightness as 176 for TV-02 and this command is NOT valid Send (Hex Format)**

![](_page_30_Picture_375.jpeg)

### **Reply (Hex Format)**

![](_page_30_Picture_376.jpeg)

### **Set function table:**

![](_page_30_Picture_377.jpeg)

![](_page_31_Picture_214.jpeg)

### **NOTE**:

### **1. Behavior at lock modes**

![](_page_32_Picture_158.jpeg)

### **2. Example for value setting of SET\_TV channel DTV**

012-0: 0x 30 31 32 012-1: 0x 30 31 42 1012-2: 0x 41 31 52 1512-3: 0x 46 31 62

### **3. Tiling definition of H Monitors/ V Monitors/ and Position**

![](_page_32_Picture_159.jpeg)

H MONITORS

### **4. Date & Time format definition**

![](_page_32_Picture_160.jpeg)

![](_page_33_Picture_551.jpeg)

![](_page_33_Picture_552.jpeg)

Month: 1~12 Day: 1~31

Hour: 00~23 Min:: 00~59

Sec: 00~59

### **5. Set Date & Time example**

Date: 2015-1/31 Time: 16:27:59

Send: 0x 38 30 31 73 56 30 40 35 0D (Year "20" "15") Send: 0x 38 30 31 73 56 31 21 51 0D (Month "1", Day "31") Send: 0x 38 30 31 73 57 30 36 47 0D (Hour "16", Min "27") Send: 0x 38 30 31 73 57 31 30 79 0D ("0", Sec "59")

#### **11.3.2. Get-Function Listing**

The PC can interrogate the TV/DS for specific information. The Get-Function packet format consists of 9 bytes which is similar to the Set-Function packet structure. Note that the "Value" byte is always = 000

### **Get-Function description:**

![](_page_34_Picture_354.jpeg)

### **Get-Function format**

### **Send: (Command Type=**"**g**"**)**

![](_page_34_Picture_355.jpeg)

**NOTE**: "Power STBY status" is the exception for VT2405LED-1 and VT3205LED.

### **Reply: (Command Type=**"**r**" **or** "**-**"**)**

*If the Command is valid, Command Type ="r"*

![](_page_34_Picture_356.jpeg)

**NOTE**: The reply for "Power STBY status" command is the exception for VT2405LED-1 and V3205LED. It's 0x36 72 6C 30 30 30 0D ( 6rl000<CR>).

*If the Command is Not valid, Command Type="-"*

![](_page_34_Picture_357.jpeg)

**Example1: Get Brightness from TV-05 and this comm and is valid. The Brightness value is 67. Send (Hex Format)** 

![](_page_34_Picture_358.jpeg)

### **Reply (Hex Format)**

![](_page_34_Picture_359.jpeg)

### **Example2: Get Brightness from TV-05, but the Brightness command ID is error and it is NOT in the command table.**

**Send (Hex Format)** 

![](_page_35_Picture_432.jpeg)

### **Reply (Hex Format)**

![](_page_35_Picture_433.jpeg)

### **Get function table:**

![](_page_35_Picture_434.jpeg)

### **NOTE:**

### **1. Power on/off log data is replied as 6 sequential strings in following order.**

![](_page_36_Figure_2.jpeg)

### **2. Time log data definition**

![](_page_36_Picture_54.jpeg)

![](_page_37_Picture_520.jpeg)

![](_page_37_Picture_521.jpeg)

Month: 1~12 Day: 1~31 Hour: 00~23 Min:: 00~59

### **3. Get Time log data example**

Assumed the power-on/off record of display#01 as below 2014-8/31 08:00 On 2014-8/31 22:00 Off 2014-9/1 10:30 On 2014-9/1 11:00 To send "GET-Time log" command

Send: 0x 38 30 31 67 31 30 30 30 0D

Reply:

![](_page_37_Picture_522.jpeg)

### **4. Get Date & Time example**

Assumed the current date/time of display#01 as below Date: 2015-1/31 Time: 16:27:59

Send: 0x 38 30 31 67 32 30 30 30 0D (Get Date) Reply: #1 0x 38 30 31 72 32 30 40 35 0D (Year "20" "15") #2 0x 38 30 31 72 32 31 21 51 0D (Month "1", Day "31") Send: 0x 38 30 31 67 33 30 30 30 0D (Get Time) Reply: #1 0x 38 30 31 72 33 30 36 47 0D (Hour "16", Min "27") #2 0x 38 30 31 72 33 31 30 79 0D ("0", Sec "59")

### **11.3.3. Remote Control Pass-through mode**

When the PC sets the TV/DS to Remote Control Pass through mode, the TV/DS will send a 7-byte packet (followed by "CR") in response to RCU button activation. Note, that in this mode the RCU shall have no effect on the TV/DS function. For example: "Volume+" will not change the volume in the LCD but only sends "Volume+" code to PC over the RS232 port.

### **IR Pass Through-Function format**

### **Reply: (Command Type=**"**p**"**)**

![](_page_38_Picture_212.jpeg)

#### **Example1: Remote Control pass-through when** "**VOL+**" **key is pressed for TV-05 Send (Hex Format)**

![](_page_38_Picture_213.jpeg)

![](_page_39_Picture_224.jpeg)

### **NOTE**:

- 1. This IR-pass-through code is different from the RCU key code.
- 2. Special control sequence for POWER key under IR-pass through mode.
	- 2-1. When TV/DS is OFF and receives the IR POWER code: TV/DS will turn itself on, then forward the POWER code to the host via RS232.
	- 2-2. When TV/DS is ON and receives the IR POWER code: TV/DS will forward the POWER code to the host via RS232, then turn off itself.
	- 2-3. When SET-POWER LOCK is enabled, the TV/DS will not respond to POWER key pressing.
- 3. The VOLUME UP and VOLUME DOWN code will repeatedly output when you press and hold the keys.

## **12.** 其它信息

### 客户支持

关于技术支持或产品服务,请参照下表或洽询经销商。

注意**:** 您需要提供产品序列号。

![](_page_41_Picture_62.jpeg)

## 有限保修

### **ViewSonic®** 显示器

### 保修范围**:**

ViewSonic 保修此产品在保修期内无材料和工艺方面的缺陷。如果产品在保修期内被确认为有材 料或工艺方面的缺陷,ViewSonic 将修复此产品或以同型产品替换。替换产品或部件可能包含重 新制造或整修的部件或组件。

### 受保对象**:**

此保修仅对第一购买者有效。

#### 不在保修范围内的事项**:**

- 1. 任何序列号被损毁、涂改或擦除的产品。
- 2. 由于以下原因造成的产品损坏、损伤或故障:
	- **a.** 意外事故、误操作、疏忽、失火、水灾、闪电或其它自然灾害、未经授权的产品修改或未 遵循随产品提供的说明而造成的损坏。
	- **b.** 由于运输造成的损坏。
	- **c.** 移动或安装产品造成的损坏。
	- **d.** 产品外部原因所导致的损坏,例如电源波动或断电。
	- **e.** 使用不符合 ViewSonic 技术规格的代用品或部件所致。
	- **f.** 正常磨损。
	- **g.** 与产品缺陷无关的其它原因所致。
- 3. 任何一款展示的产品都有一项条件通常称为"图像烧伤",当静态图像在显示器上超长时间显 示时,便会出现这种现象。
- 4. 移除、安装、单程运输、保险、以及设置服务费用。

#### 如何获得服务**:**

- 1. 有关如何在保修期内获得服务的信息,请与 ViewSonic. 客户支持联系(请参阅客户支持书 页)。到时您需要提供产品的序列号。
- 2. 想要获取保修服务, 您需要提供 (a) 标有日期的原始购买单据、 (b) 您的姓名、(c) 您的地址、(d) 对故障的描述、(e) 产品序列号。
- 3. 以预付运费的方式将产品装在原包装箱内送到或运至经 ViewSonic 授权的服务中心或 ViewSonic。
- 4. 有关其它信息或离您最近的 ViewSonic。

### 隐含保修的限制**:**

除了此文中的保修,不提供任何其它明文规定或隐含的保修,包括适销性和特殊目的的适用性隐 含保修。

### 损失免责条款**:**

ViewSonic 的责任仅限于承担修复或替换产品的费用。ViewSonic 将不负责承担:

- 1. 由此产品缺陷引起的任何财产损失、由于本产品的不便引起的损失、使用本产品引起的损 失、时间损失、利润损失、商业机会损失、商誉损失、业务关系损失、其它商业损失,即便 已被提醒会造成这样的损失时 ViewSonic 也不负责。
- 2. 任何其它损失、意外的天气、继发性的或其它损失。
- 3. 任何他方对客户提出的索赔。
- 4. 被未经 ViewSonic 授权的任何个人修复或试图修复过。

### 州法律的效力(美国)**:**

此保修为您提供特定的法律权利,但您可能因为所在州的不同而享有不同的权利。一些州不允许 隐含保修限制和/或不允许意外或继发性损失免责,所以以上限制和免责条款可能不适用于您。

### 美国和加拿大以外地区销售的产品**:**

有关在美国和加拿大以外地区销售的 ViewSonic 产品的保修和服务信息,请与 ViewSonic 或您 本地的ViewSonic 代理商联系。

中国大陆(香港、澳门、台湾地区除外)产品保修期限按照产品保修卡相关保修条款执行。

对于欧洲和俄罗斯的用户,可以在 www.viewsoniceurope.com 的 Support/Warranty Information (支持/保修信息) 部分了解详细的保修信息。

Display Warranty Term Template In UG VSC\_TEMP\_2007

![](_page_44_Picture_0.jpeg)